# User Manual EG4 18K<sub>PV</sub>

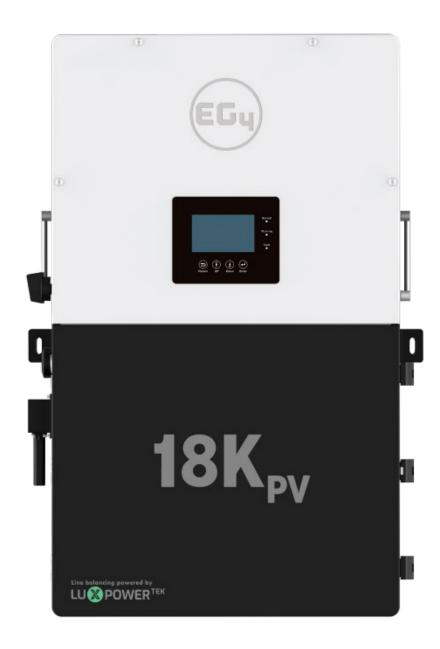

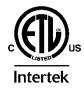

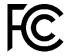

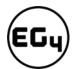

# **Table of Contents**

| 1 | Safe | ety                                                    | 4  |
|---|------|--------------------------------------------------------|----|
|   | 1.1  | Safety Instructions                                    | 4  |
|   | 1.2  | Important Safety Notifications                         | 4  |
| 2 | Brie | ef Introduction                                        | 6  |
|   | 2.1  | System Diagrams                                        | 6  |
| 3 | Inst | tallation                                              | 7  |
|   | 3.1  | Packaging List and Placement                           | 7  |
|   | 3.2  | Location Selection and Installation                    | 7  |
|   | 3.2. | .1 Requirements for Installation Location              | 7  |
|   | 3.2. | .2 Installing the Inverter                             | 8  |
|   | 3.2. | .3 Mounting Steps                                      | 9  |
|   | 3.3  | Connection Overview                                    | 10 |
|   | 3.3. | .1 System Connections                                  | 10 |
|   | 3.4  | PV Connection                                          | 13 |
|   | 3.4. | .1 Connecting PV to the Inverter                       | 13 |
|   | 3.4. | .2 Steps for PV Connection                             | 14 |
|   | 3.5  | Battery Connection                                     | 15 |
|   | 3.5. | .1 Connecting Batteries to the Inverter                | 15 |
|   | 3.5. | .2 Battery Power Cable Connection                      | 15 |
|   | 3.5. | .3 Battery Communication Cable Connection              | 15 |
|   | 3.5. | .4 Connecting AC to the Inverter                       | 17 |
|   | 3.5. | .5 Ground-Neutral Bonding                              | 17 |
|   | 3.5. | .6 Steps for AC Connection                             | 17 |
|   | 3.5. | .7 CT/Meter Connection                                 | 18 |
|   | 3.6  | Working with a Generator                               | 20 |
|   | 3.6. | .1 Generator System Connection                         | 20 |
|   | 3.6. | .2 Connecting the Generator Start Signal (Dry Contact) | 20 |
|   | 3.6. | .3 Generator Start and Stop Settings                   | 21 |
|   | 3.7  | Off-Grid Wiring Configuration                          | 22 |
|   | 3.8  | AC Coupling Installation Connection                    | 22 |
|   | 3.8. | .1 AC Coupling Settings                                | 23 |
|   | 3.9  | Parallel System Connection                             | 23 |

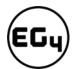

|   | 3.9. | 1      | Connections for Parallel System                    | 23 |
|---|------|--------|----------------------------------------------------|----|
|   | 3.9. | 2      | Parallel Information Display                       | 24 |
|   | 3.9. | 3      | Parallel Configuration                             | 25 |
|   | 3.10 | Gric   | d, Load, and AC Connection                         | 26 |
|   | 3.10 | 0.1    | Grid Type and Regulation Connection                | 26 |
| 4 | Gri  | d and  | Load Connections for Split-Phase Service           | 26 |
|   | 4.1  | Dec    | ision Tree and Wiring Diagrams                     | 26 |
| 5 | Mo   | nitor  | System Setup                                       | 39 |
|   | 5.1. | 1      | Wi-Fi/4G Dongle Connection                         | 39 |
|   | 5.1. | 2      | Third-Party RS485 Communication                    | 39 |
|   | 5.2  | Onli   | ine Monitoring System User Interface               | 40 |
|   | 5.2. | 1      | Using the Web interface to set your Wi-Fi password | 41 |
|   | 5.2. | 2      | Dashboard (Monitor tab)                            | 42 |
|   | 5.2. | 3      | Data tab                                           | 43 |
|   | 5.2. | 4      | Configuration Tab                                  | 48 |
|   | 5.2. | 5      | Overview                                           | 49 |
|   | 5.2. | 6      | Maintenance                                        | 50 |
|   | 5.3  | Sma    | artphone App Setup                                 | 51 |
|   | 5.4  | Loca   | al Monitoring Setup with the EG4 Monitor app       | 52 |
|   | 5.5  | Tro    | ubleshooting Wi-Fi module                          | 52 |
| 6 | Оре  | eratio | n Guide                                            | 53 |
|   | 6.1  | Ope    | eration Mode and Function                          | 53 |
|   | 6.1. | 1      | Self-Usage Mode                                    | 53 |
|   | 6.1. | 2      | Charge First Mode                                  | 54 |
|   | 6.1. | 3      | AC Charger Mode                                    | 55 |
|   | 6.1. | 4      | Grid Peak-Shaving Function                         | 55 |
|   | 6.1. | 5      | Smart Load Function                                | 55 |
|   | 6.2  | Rap    | id Shutdown (RSD)                                  | 56 |
|   | 6.3  | LCD    | Screen                                             | 56 |
|   | 6.3. | 1      | Viewing Information and Alarm Fault/Record         | 56 |
|   | 6.3. | 2      | Setting Parameters                                 | 58 |
|   | 6.4  | Inve   | erter Start-Up and Shutdown Procedure              | 62 |
|   | 6.4. | 1      | Starting up the inverter                           | 62 |

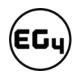

|   | 6.4. | 2      | Shutting down the inverter       | 62   |
|---|------|--------|----------------------------------|------|
| 7 | Trou | ublesh | nooting & Maintenance            | 63   |
|   | 7.1  | Regu   | ılar Maintenance                 | 63   |
|   | 7.2  | LED    | Description                      | 63   |
|   | 7.3  | Trou   | ıbleshooting Based on LCD Screen | 63   |
|   | 7.3. | 1      | Faults on the LCD and Fault List | 63   |
|   | 7.3. | 2      | Alarm on the LCD and Alarm List  | .66  |
| 8 | Stan | dard   | s and Certifications             | . 68 |
| 9 | Tech | nnical | Specifications                   | 69   |

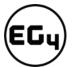

# 1 Safety

# 1.1 Safety Instructions

International safety regulations have been strictly observed in the design and testing of the inverter. Before beginning any work, carefully read all safety instructions, and always observe them when working on or with the inverter. The installation must follow all applicable national or local standards and regulations.

#### Incorrect installation may cause:

- injury or death to the installer, operator or third party
- damage to the inverter or other attached equipment

# 1.2 Important Safety Notifications

There are various safety concerns that must be carefully observed before, during, and after the installation, as well as during future operation and maintenance. The following are important safety notifications for the installer and any end users of this product under normal operating conditions.

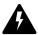

#### **Dangers of High Voltages and Large Current**

- 1. **Beware of high PV voltage.** Please install an external DC disconnect switch or breaker and ensure it is in the "off" or "open" position before installing or working on the inverter. Use a voltmeter to confirm there is no voltage present to avoid electric shock.
- 2. **Beware of high grid voltage.** Please ensure the AC switch and/or AC breaker are in the "off" or "open" position before installing or working on the inverter. Use a voltmeter to confirm there is no voltage present to avoid electric shock.
- 3. **Beware of high battery current.** Please ensure that the battery module breakers and/or on/off switches are in the "open" or "off" position before installing or working on the inverter. Use a voltmeter to confirm there is no voltage present to avoid electric shock.
- 4. **Do not open the inverter while it is operating** to avoid electric shock and damage from live voltage and current within the system.
- 5. Do not make any connections or disconnections (PV, battery, grid, communication, etc.) while the inverter is operating.
- 6. An installer should make sure to be well protected by reasonable and professional insulative equipment [e.g., personal protective equipment (PPE)].
- 7. Before installing, operating, or maintaining the system, it is important to inspect all existing wiring to ensure that it meets the appropriate specifications and conditions for use.
- 8. Ensure that the PV, battery, and grid connections to the inverter are secure and proper to prevent damage or injuries caused by improper installation.

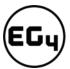

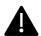

# Warning

- All work on this product (system design, installation, operation, setting, configuration, and maintenance) must be carried out by qualified personnel. To reduce the risk of electric shock, do not perform any servicing other than those specified in the operating instructions unless you are qualified to do so.
- 2. Read all instructions before installing. For electrical work, follow all local and national wiring standards, regulations, and these installation instructions.
- 3. Make sure the inverter is properly grounded. All wiring should be in accordance with the National Electrical Code (NEC), ANSI/NFPA 70.
- 4. The inverter and system can inter-connect with the utility grid only if the utility provider permits. Consult with your local AHJ before installing this product for any additional regulations and requirements for your area.
- 5. All warning labels and nameplates on this inverter should be clearly visible and must not be removed or covered.
- 6. The installer should consider the safety of future users when choosing the inverter's correct position and location as specified in this manual.
- 7. Please keep children away from touching or misusing the inverter and relevant systems.
- 8. **Beware!** The inverter and some parts of the system can be hot when in use, please do not touch the inverter's surface or most of the parts when they are operating. During operation, only the LCD and buttons should be touched.

#### **DISCLAIMER**

EG4 reserves the right to make changes to the material herein at any time without notice. You may refer to the EG4 website at www.eg4electronics.com for the most updated version of our manual.

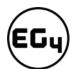

# 2 Brief Introduction

# 2.1 System Diagrams

This unit and its associated system are suitable for the following applications:

A. Solar and battery storage system

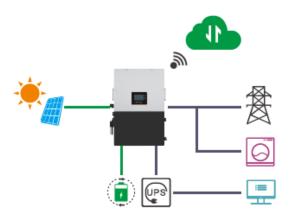

B. AC Coupling with existing solar system

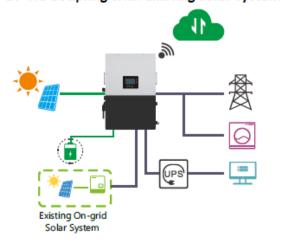

C. On-grid solar system without battery (Powers loads even without battery)

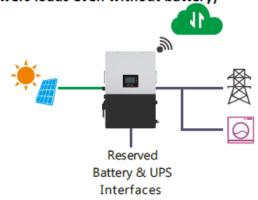

D. Off-grid and back-up applications

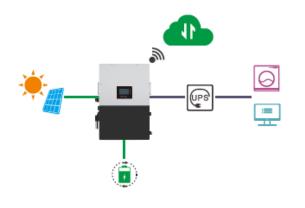

E. Single and three phase paralleling system

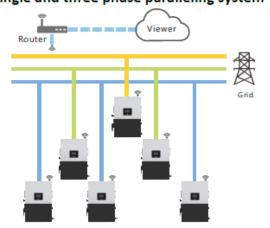

F. Energy storage system with peak shaving function

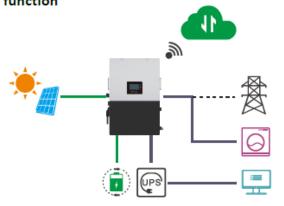

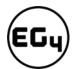

# 3 Installation

# 3.1 Packaging List and Placement

#### **Packaging List**

When the product is unpacked, the contents should match those listed below:

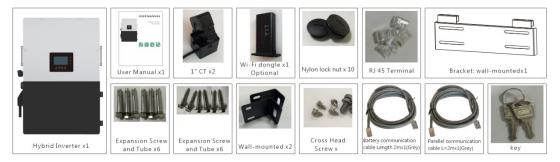

#### 3.2 Location Selection and Installation

# 3.2.1 Requirements for Installation Location

- 1. The mounting wall should be strong enough to bear the weight of the inverter.
- 2. Please maintain the minimum clearances presented below for adequate heat dissipation.

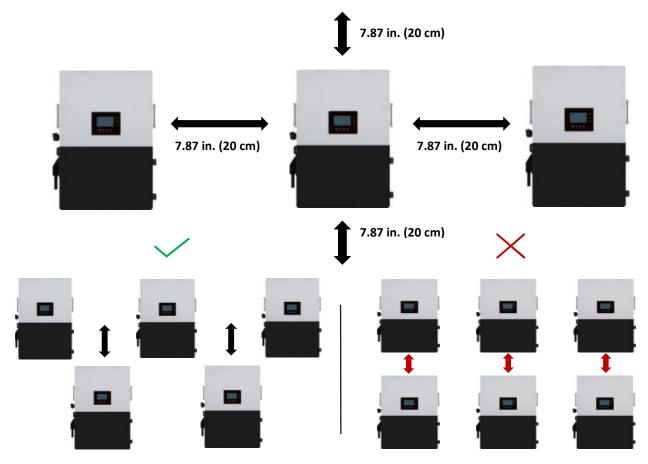

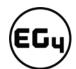

3. Never position the inverter in direct sunlight. Please refer to the figure below and choose a well-shaded site or a shed to protect the inverter from direct sunlight. PROTECT the LCD screen from excessive UV exposure.

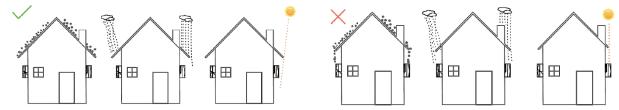

4. The inverter should be installed upright on a vertical surface.

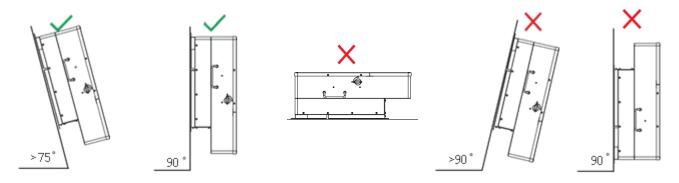

#### 3.2.2 Installing the Inverter

The inverter is designed to be wall-mounted and should be installed on a vertical, solid, mounting surface, such as brick, concrete, or other **non-combustible** material. Two or more people may be needed to install the inverter due to its weight. The slots on the mounting bracket can accommodate various stud spacings from 12 in. (305 mm) to 16 in. (406 mm).

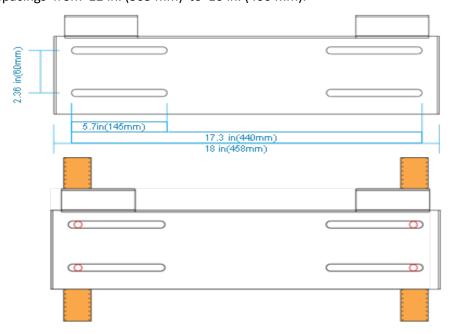

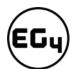

# 3.2.3 Mounting Steps

#### For installation on brick or concrete:

- 1. Mark the drill hole positions with the mounting bracket.
- 2. Drill four, 5/16 in. (48 mm) diameter holes, making sure the holes are deeper than 2 in. (50 mm).

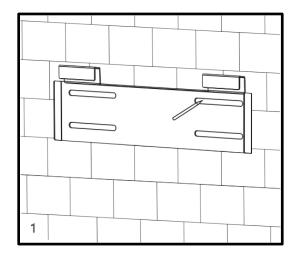

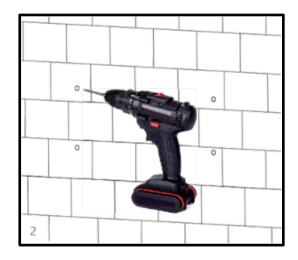

- 3. Insert the expansion bolts into the holes and tighten.
- 4. Use the corresponding nuts and washers (packaged together with the expansion bolts) to install and affix the wall-mount bracket onto the wall.

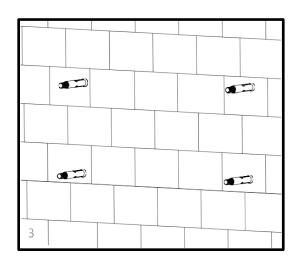

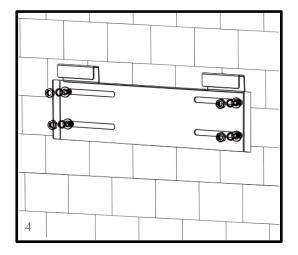

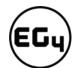

5. Hang the inverter on the wall-mount bracket and lock the inverter on the wall using two (2) self-tapping screws on the top of the inverter (not included with inverter). Lock the safety screws on the left and right sides

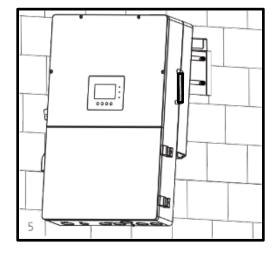

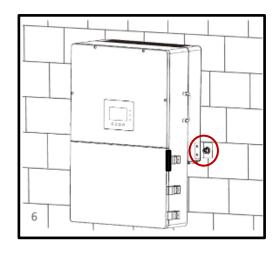

#### For installation on concrete board with wood studs:

Fasten the mounting bracket to the studs with four (4) heavy duty wood screws, then hang the inverter on the bracket and lock the inverter on the wall with two (2) self-tapping screws.

Please note that the wood screws and self-tapping screws are not provided with the inverter. Installers will need to acquire the screws before installation.

#### 3.3 Connection Overview

#### 3.3.1 System Connections

#### Breaker selection recommendation for both DC and AC

| Breaker         | Recommended Breaker Rating                                                                                                    |
|-----------------|----------------------------------------------------------------------------------------------------|
| PV Input        | 600VDC/20A                                                                                                    |
| AC Input/Output | When UPS is used for <i>whole</i> home backup: 240VAC /200A Max.  When UPS is used for <i>partial</i> load backup: 240VAC /100A |
| Generator       | 240VAC /100A                                                                                                    |

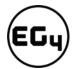

#### Overview of the Cable Box

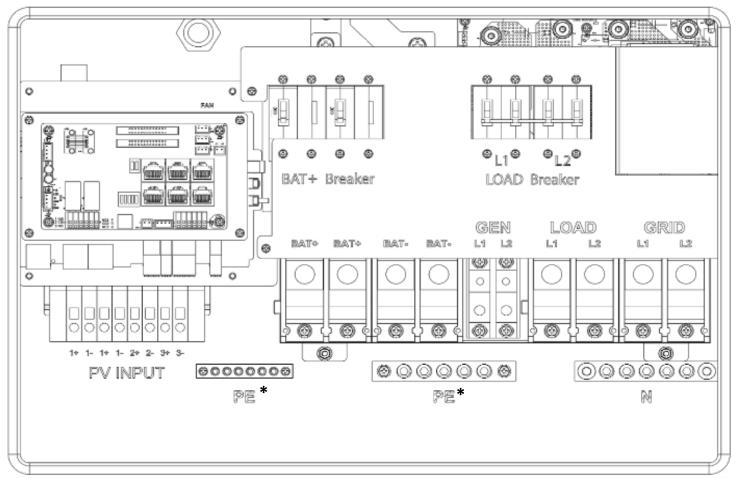

<sup>\*</sup> PE stands for "Protective Earth" and is another way to label the ground on the system. Any instances of "PE" that may appear in the manual will be referred to GROUND (G).

| Integrated Bonded Load            | L1 :200A |
|-----------------------------------|----------|
| Breaker                           | L2: 200A |
| Integrated Bonded Bat.<br>Breaker | 200A × 2 |

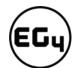

#### **Overview of Connection Ports**

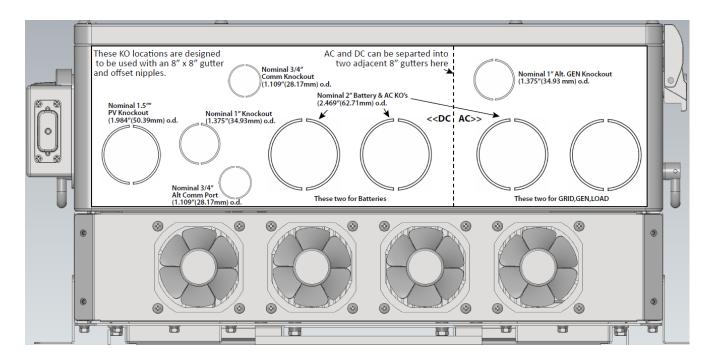

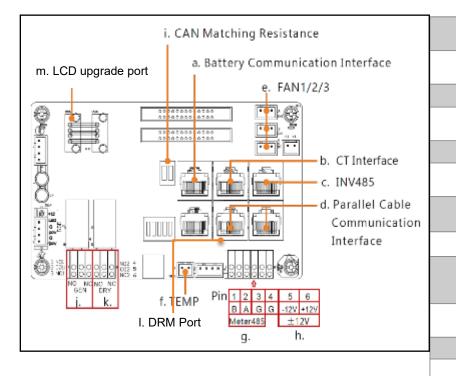

- **a.** Battery communication port (CAN & RS485)
- **b.** CT interface (refer to <u>Section 3.5.7</u> for CT connection)
- c. INV 485: debugging port
- **d.** Parallel communication port (refer to <u>Section 3.9</u> for parallel connection)
- e. Fans 1/2/3
- **f.** Temp sensor connection for leadacid battery
- **g.** Meter 485B & 485A: for meter communication
- h. ±12V: reserved for customer to use
- i. CAN matching resistance: set DIP switch when using inverters in parallel
- j. Connection for generator auto-start function: GEN (NO, NC)
- k. Reserved: DRY (NO, NC)
- I. DRM Port (Only applies in AU)
- m. LCD UI upgrade port

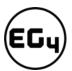

#### 3.4 PV Connection

#### 3.4.1 Connecting PV to the Inverter

#### **Cable Requirements:**

| Cable Size                           | Minimum Insulator Voltage |
|--------------------------------------|---------------------------|
| 10 AWG – 6AWG (Max) (6 mm² – 16 mm²) | 600V                      |

Consult with your installer to ensure that appropriate cable sizing is used due to various factors such as voltage drop and VOC.

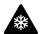

# Reminder

Verify the lowest ambient temperature of the installation location. The rated VOC on the solar module nameplate is obtained at STC (77°F/25°C). As the ambient temperature drops, the solar module VOC increases. Please ensure the maximum solar string voltage, corrected at the lowest temperature, does not exceed the inverter's maximum input voltage of 600V.

| PV Input Data                 | Description                                                                                               | Parameter   |
|-------------------------------|----------------------------------------------------------------------------------------------------|-------------|
| DC Input Voltage Range        | Range required for the unit to operate up to max input                                                    | 100–600 VDC |
| Unit Startup Voltage          | Voltage needed for the LCD to turn on                                                                     | 100 VDC     |
| Load Output Minimum Voltage   | Minimum voltage needed to output power on Load side                                                       | >140 VDC    |
| MPP Operating Voltage Range   | Range where the MPPT can track                                                                            | 120–500 VDC |
| Full Power MPPT Voltage Range | Range where the MPPT operates at max capabilities                                                         | 230–500 VDC |
| Nominal MPPT Voltage          | Recommended voltage where MPPT will experience the least number of issues with charging or powering loads | 360 VDC     |
| Maximum Utilized Solar Power  | Number of watts the unit can utilize from array after considering all power loss factors                  | 18,000W     |
| Rec. Maximum Solar Input      | The suggested PV power input into the device for it to utilize the full 18kW of PV that it can process.   | 21,000W     |

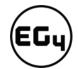

#### 3.4.2 Steps for PV Connection

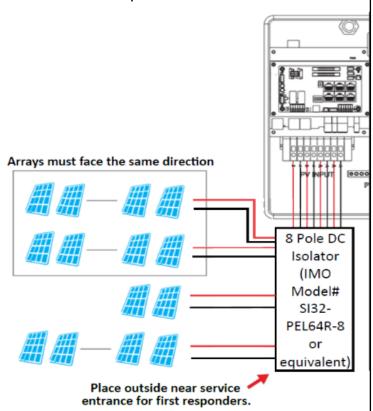

- The inverter has three MPPTs. For MPPT-1, users can connect two strings. For MPPT-2 and MPPT-3, users can connect one string.
- Strings for MPPT-1 **must** match one another. Each string should contain the same model, brand, and quantity of panels, but strings for MPPT-2 and MPPT-3 *can* vary from each other and MPPT-1.
- The inverter will limit the total MPPT-1/MPPT-2/MPPT-3 input current to 25A/15A/15A, respectively.
- While users can safely bring in 21kW of PV to the inverter, the inverter will limit the max solar input power to 18kW total.

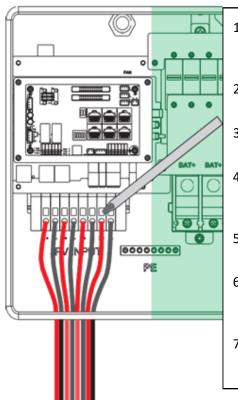

- 1. Ensure all breakers and disconnect switches are in the OFF position before connecting or disconnecting wires. Use a voltmeter to confirm there is no voltage present.
- 2. Strip off 1/4 5/16 in. (6 8 mm) insulation on the PV string's positive and negative conductors.
- 3. Use wire ferrules for the PV string conductors if they are stranded wire.
- 4. Insert the conduit fitting into the opening for the PV connection and tighten it from the inside using the counter nut
- 5. Route the PV conductors through the conduit fitting and into the inverter.
- 6. Secure the PV conductors in place into the inverter inputs. Verify that they are secured properly by *lightly* pulling on them.
- 7. Ensure the conduit and conduit fittings are fastened reliably and the cable entry holes are sealed.

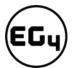

#### 3.5 Battery Connection

#### 3.5.1 Connecting Batteries to the Inverter

#### Cable Requirements (suggestions based on distance and battery bank quantity):

| # of cables | Cable Size (90°C)               | Max. Distance | Torque for cable connection |
|-------------|---------------------------------|---------------|-----------------------------|
| 2 sets      | 1/0 AWG (53.5 mm²)              | 10 ft.        | 165 in. lbs. (16.6 Nm)      |
| 2 sets      | 2/0 AWG (67.4 mm <sup>2</sup> ) | 20 ft.        | 165 in. lbs. (16.6 Nm)      |
| 1 set       | 4/0 AWG (107 mm <sup>2</sup> )  | 10 ft.        | Max. 275 in. lbs. (31.1 Nm) |
| 1 set       | 250 kcmil (127 mm²)             | 20 ft.        | Max. 275 in. lbs. (31.1 Nm) |

#### 3.5.2 Battery Power Cable Connection

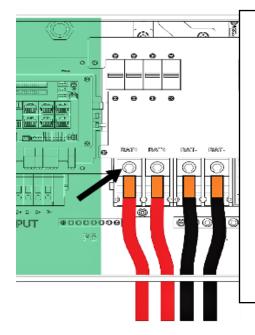

- 1. Place all breakers in the OFF position before connecting or disconnecting wires. Ensure that there is no voltage present with a voltmeter.
- 2. Strip 5/8–13/16 in. (15-20 mm) insulation from the cable end.
- 3. Route the battery power cable, connecting positive to BAT +, and negative to BAT -.
- 4. Secure the conduit fitting to the enclosure using the counter nut.
- 5. Fasten battery positive and negative cables to the mechanical terminals according to the markings with an M8 hex wrench.

#### 3.5.3 Battery Communication Cable Connection

1. Use the included battery communication cable to connect the battery to the inverter and choose 'Lithium' as the battery type. \* Please select the 'Lead-Acid' setting if the lithium battery cannot communicate with the inverter. The battery communication port on the inverter is an RJ45 socket with the pinout for the RJ45 plug shown on the following image.
Users can make the communication cable according to the inverter pin description below and the correct pinout of the communication port on the battery. The inverter supports both CAN and RS485 communication.

<sup>\*</sup>For inter-battery communication and battery bank setup with EG4® batteries, please refer to the respective battery manual.

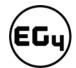

| Pin | Description |
|-----|-------------|
| 1   | NC          |
| 2   | GND         |
| 3   | NC          |
| 4   | BAT CAN H   |
| 5   | BAT CAN L   |
| 6   | NC          |
| 7   | BAT RS485 A |
| 8   | BAT RS485 B |

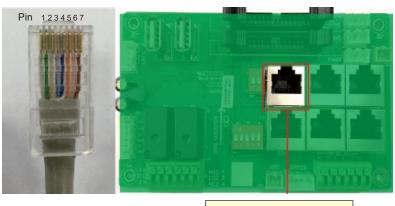

Battery CAN & RS485

2. After connecting the battery power and communication cables, enter the 'Advanced' settings to choose the battery type and brand. When prompted, enter "00000" as the password to enter settings menu.

**Note:** For communication with EG4 batteries, select "Lithium" under 'Battery type' and then select "0" under 'Lithium brand'.

For more information on configuring charge/discharge settings, refer to <u>Section</u> 5.3.2 – <u>Setting Parameters</u>

#### For Lithium Battery:

Please be sure that the lithium-ion battery being used is compatible with the inverter. EG4® strongly recommends using closed-loop communications between your battery and inverter. Please contact your distributor or support@eg4electronics.com for an updated battery closed-loop communications list.

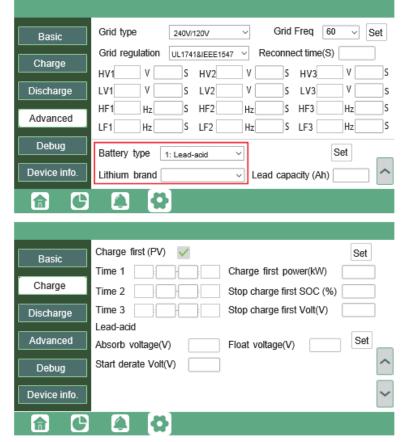

If you are using multiple battery modules with the inverter, the inverter communication cable must be connected to the master battery. Please check with your battery supplier for battery master and slave settings.

#### For Lead-Acid Battery:

The temperature sensor for lead-acid batteries is optional.

There are three stages for lead-acid battery charging. For charge/discharge related parameters, please check the **'Charge'** and **'Discharge'** settings in <u>Section 5.3.2 - Setting Parameters</u>.

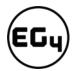

# 3.5.4 Connecting AC to the Inverter

#### **Cable Requirements:**

| Current | Cross-section                                                                                         | Torque Value           |
|---------|----------------------------------------------------------------------------------------------------|------------------------|
| 100A    | 3–2 AWG (26.7–33.6 mm²)                                                                               | 95 in. lbs. (10.7 Nm)  |
| 200A    | 2/0 AWG (67.4 mm²) only for service entrance conductors<br>3/0 AWG (85 mm²) for all feeder conductors | 165 in. lbs. (18.6 Nm) |
| Ground  | 6 AWG recommended                                                                                     | 95 in. lbs. (10.7 Nm)  |

#### 3.5.5 Ground-Neutral Bonding

The information below describes the nature of the ground and neutral in the inverter and their relationship to the system. Always consult with your installer or a licensed electrician to ensure that the right configuration is being used:

- The neutral line is a solid connection between AC input and AC output (known as a Common Neutral Architecture).
- The neutral line between the AC input and AC output is never disconnected.
- The inverter never generates a ground-neutral bond.
- The AC grounds, the PV grounds, and the inverter case are all permanently tied together.

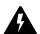

#### **Important**

The system should have one and only one ground-neutral bond. (This is typically the system bonding jumper located at the first grid system disconnect.)

#### 3.5.6 Steps for AC Connection

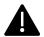

#### Reminder

After connecting all AC wiring, put the built-in LOAD breaker back to the ON position before providing power to the load.

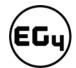

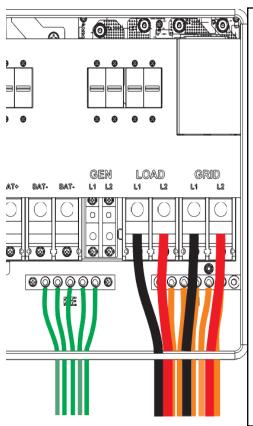

- Before connecting or disconnecting AC wires, ensure all breakers are in the OFF position. Check that there is no voltage present with a voltmeter.
- 2 Strip off 5/16–3/8 in. (8–10 mm) insulation from the AC cables.
- 3 Use wire ferrules if the cables are made of fine stranded wires.
- 4 Secure the conduit fitting to the enclosure using the counter nut of the fitting.
- Fasten the GRID and LOAD cables to the terminal block in accordance with the terminal labels using an M8 hex wrench. (For ground terminal, use an M5 hex wrench.)
- 6 Secure conduit to the conduit fitting.
- 7 Check that the cables are connected properly. Take appropriate measures to ensure that the conduit and conduit fitting are properly secured and seal the cable entry holes.

# 3.5.7 CT/Meter Connection

To measure the power imported from and exported to the grid, a pair of CTs or one, three-phase meter must be installed at the service entry point in or near the main service panel. Two CTs are provided with each inverter.

#### **CT Port Pin Definition**

The CT interface for the two (2) CT connections is an RJ45 port. The two (2) CTs come with premade plugs, so they can be connected directly to the port.

| Pin | Description | Pin 12345678 |  |
|-----|-------------|--------------|--|
| 1-4 | Reserved    |              |  |
| 5   | CT2N        | 10/          |  |
| 6   | CT2P        | TO SECOND    |  |
| 7   | CT1N        |              |  |
| 8   | CT1P        |              |  |

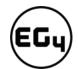

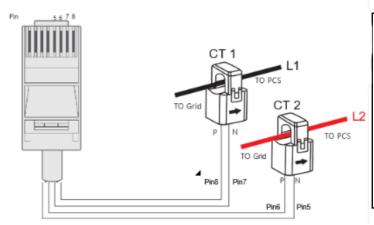

Please refer to the connection diagram to the left for the correct position of the CTs. Clamp the 2 CTs onto the L1 and L2 wires at the service entry point in the main service panel.

The arrows on the CTs must point toward the inverter (PCS) and be placed on the proper line based on their number. (CT 1>L1, CT 2>L2)

#### **CT Clamp Ratio**

The inverter supports three ratios of CT clamps - 1000:1, 2000:1, and 3000:1. The CT ratio of the included CTs is 3000:1.

If you are using a third-party CT, please ensure that the CT ratio is one of the supported types. Select the correct CT ratio setting on the inverter monitoring page or on the inverter LCD.

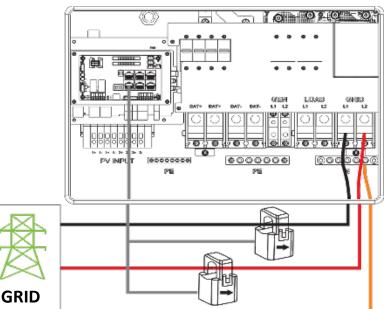

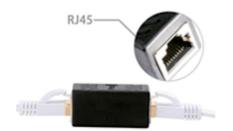

#### **Extending the CT Clamp Cable**

The CT wires can be extended with a common ethernet cable if they are not long enough. An RJ45 adapter is needed for the extension. The CT wires can be extended up to 300 ft. (around 100 m).

If a meter for import/export detection is required instead of CTs, the meter needs to connect to the 485A and 485B 'Meter' terminals on the inverter.

Currently, only EASTRON SDM630Modbus 100A three-phase meters can be used. Please contact your distributor for availability or visit <a href="https://www.eastrongroup.com">www.eastrongroup.com</a> for this product.

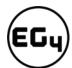

# 3.6 Working with a Generator

#### 3.6.1 Generator System Connection

This hybrid inverter can work with a generator. There are GEN ports on the inverter for connecting the generator.

When the generator is started, all the loads connected to LOAD will be supplied power by the generator.

#### **Meter Connection**

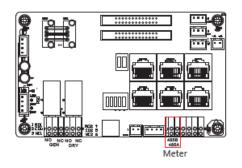

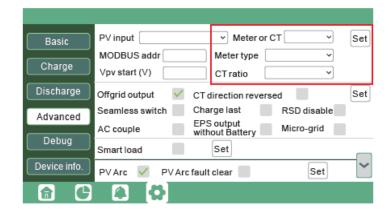

The battery will be charged by the generator as well.

#### **Generator requirements:**

- 1. It should be a 240VAC, 60 Hz generator.
- 2. Generator capacity should be **between** 6 21.6kW.

#### 3.6.2 Connecting the Generator Start Signal (Dry Contact)

The generator start signal must be connected to the COM board GEN (NO, NC port) if users want to start the generator remotely. The pass-through relay on the generator port is 90A. When the generator is on, please ensure that the total load and charge current will not exceed the 90A limit.

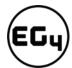

# Important

Do not connect to the DRY (NO, NC port), as this port has not been configured for this use and will not send the signal needed to start your generator!

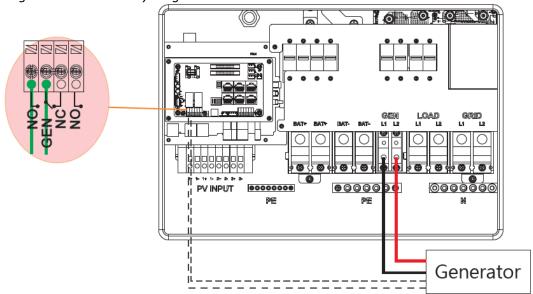

#### 3.6.3 Generator Start and Stop Settings

The 'Bat charge control' setting will determine whether the system will use either battery SOC or the battery voltage to start or stop the generator.

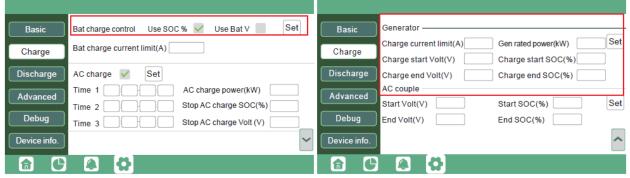

#### **Generator Start Conditions**

The generator will start when utility fails **and** one of the following conditions is met:

- when the battery is discharged to the cut-off setting **or**
- there is a force charge request from battery **or**
- when the battery voltage or SOC is lower than the generator 'Charge start Volt/SOC' setting

#### **Generator Stop Conditions**

When battery voltage or SOC is higher than the **Charge end Volt/SOC** settings.

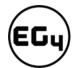

# 3.7 Off-Grid Wiring Configuration

The 18KPV is a dedicated inverter that converts the DC electricity from your battery bank into AC power that may be utilized to power a home or business. Off-grid inverters are widely employed in rural places where the power grid is inaccessible, or in emergency situations where the power grid is unavailable. (Refer to Off-Grid Wiring diagram for wiring configuration). In the wiring diagram, the amperage of the critical loads subpanel can be the same amperage as the generator input if present. The generator can be 25-90A—the critical loads subpanel should have a minimum of 60A to fully utilize battery power. Therefore, if a generator larger than 60A is installed, the critical loads subpanel amperage should match to use the full backup power of the generator.

# 3.8 AC Coupling Installation Connection

The inverter can accept PV solar inputs to both MPPT channels and AC coupled solar input at the same time. The AC coupled solar input can be up to 90A of AC power or 21.6kW of solar. The MPPT channels can handle up to 18kW of solar, with 12kW available for back feeding the utility grid. Therefore, up to 33.6kW of AC power could be sent back to the grid. For this amount of back feed, users will need either a feeder tap or supply side tap as the point of utility interconnection. See feeder tap and supply side tap diagrams in Section 4.1 – Decision Tree and Wiring Diagrams. The existing solar system is connected to the inverter's GEN port. (For wiring configuration, see AC Coupled diagram)

#### After the AC couple function is enabled:

When the grid is on, the GEN terminal is connected to the GRID terminal inside the inverter. In this case, the hybrid inverter will bypass the interactive inverter AC to the GRID and LOAD.

When the grid is off, the GEN terminal is connected to the LOAD terminal inside the inverter. In this case, the hybrid inverter will work as a power source for the grid-interactive inverter to synchronize and feed power to the micro-grid. The loads will be supplied by solar power first. If solar panels are generating more power than load consumption, the excess solar power will be stored in the batteries. When solar power exceeds the sum of load power and max battery charging power (e.g., when the batteries are nearly full), the inverter will signal the grid interactive inverter to reduce power via the frequency-shifting, power-reduction mechanism, thus maintaining the balance of generation and consumption of the micro-grid system.

#### What is frequency-shifting power reduction?

All UL1741SA compliant grid-interactive inverters have the Frequency-Watt feature, which requires the grid-interactive inverter to reduce power with increasing grid frequency. The power will drop to zero before the over-frequency trip threshold is reached.

When the hybrid inverter requires an on-grid inverter to reduce power, it simply shifts the output frequency up slightly, and the grid-interactive inverter will limit its output power accordingly after sensing this frequency shift.

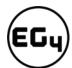

#### 3.8.1 AC Coupling Settings

The AC couple setting must be enabled when connecting an existing on-grid system to the GEN terminal.

**Start SOC (%):** The SOC at which the AC coupled inverters are turned on when in off-grid mode (50% to 70% recommended).

**End SOC (%):** The SOC at which the AC coupled inverters are shut down when in off-grid mode (90% recommended).

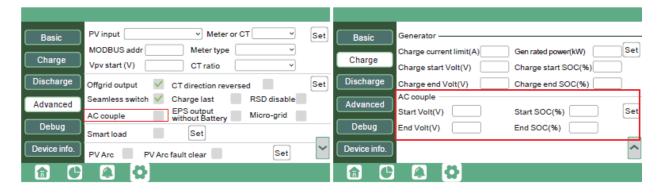

When on-grid and feed-in grid are enabled, the AC-coupled inverter will always be on, and it will sell any extra power back to the grid. Ensure you are allowed to sell power to your utility provider when using AC-coupled PV arrays on-grid.

# 3.9 Parallel System Connection

#### 3.9.1 Connections for Parallel System

The hybrid inverter supports parallel connection to expand power and energy capacity to suit different usage scenarios. **Up to 10 units can be paralleled to reach a capacity of 120kW.** 

The parallel wiring diagrams are as follows. The manual bypass switch connects the loads to LOAD panel as default. If the inverters fail, users can switch the loads to utility.

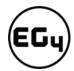

# Remember!

#### Put the CAN communication PIN to ON status for the first and the last inverter.

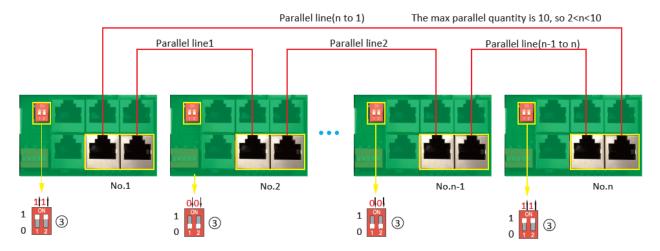

Please contact your inverter supplier for more detailed guidance on paralleling a system.

# 3.9.2 Parallel Information Display

on the master inverter.

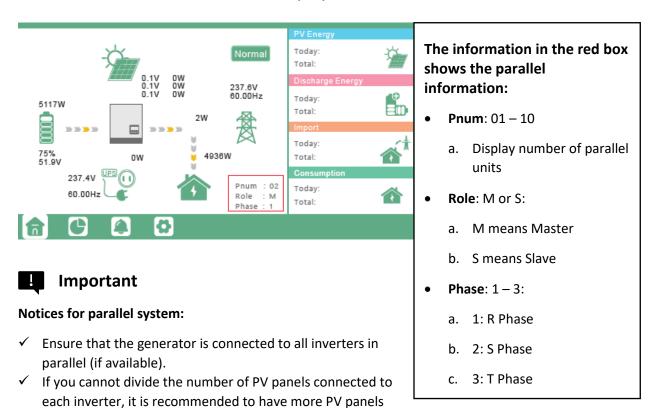

✓ The values shown on the LCD of each inverter represent the inverter's contribution to the system, not the system's total.

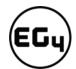

#### 3.9.3 Parallel Configuration

#### **Before commissioning:**

- 1. Verify that all the inverters are updated to the latest firmware. Please contact your distributor to confirm you have the latest version.
- Make sure the power cables and parallel communications cables have been wired correctly and verify the DIP switch configurations are correct.
- 3. Power on the inverters and set them to standby via the "Basic" page in the settings.
- 4. Verify that the inverter status is "0".
- Select which unit you want as the master by selecting "1 phase master" in Advanced settings.
   Set the others as "Slave".
- 6. Ensure all inverters are set to R phase.
- 7. Enable Share battery on all inverters and ensure the communication cable from the battery is connected to the master unit.

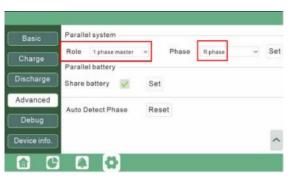

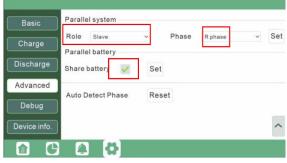

# Important

Make sure the safety standard and grid type configurations are consistent. (See image on right)

#### **Commissioning Steps:**

- 1. Turn on the battery and make sure the communication works on all units.
- 2. Check the parallel info via the Home page.
- 3. Turn on the "Off-grid output" function in the "Advanced" page.
- 4. Before connecting load to load output terminal, check the output of L1 and L2, and L1 and N.
- 5. Add some small loads to the load output and verify power output.
- 6. Finish the commisioning.

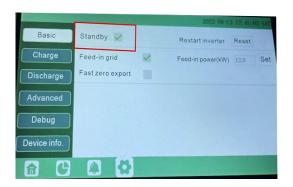

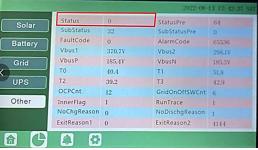

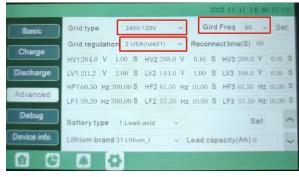

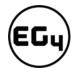

#### 3.10 Grid, Load, and AC Connection

#### 3.10.1 Grid Type and Regulation Connection

This inverter can be used in 120/240V or 120/208V phase systems. This inverter has passed the main grid connection regulations in the U.S.

Users can choose the different grid type and regulation in the 'Advanced' program, as shown in the image below.

# 4 Grid and Load Connections for Split-Phase Service

The inverter can withstand up to 8kW of imbalance between L1 and L2. However, the loads should be balanced as much as possible to avoid damaging the load side equipment.

The connection diagrams for 120/240V service are shown in the following pages. The connection diagram for 120/208V service is roughly the same except that the generator input is **not supported.** 

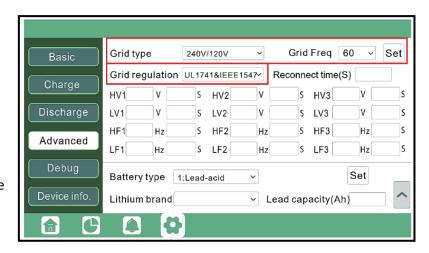

The inverter can be connected to the load side of the service disconnect. This means if the busbar rating in the main panel must meet the NEC705.12(B)(3) requirements. Otherwise, a Line side connection can be made to avoid an expensive main panel upgrade.

# 4.1 Decision Tree and Wiring Diagrams

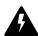

## **Danger**

There is a very real danger of overloading the service entrance wires with supply side taps. (Refer to NEC 220.) Users could essentially be adding loads to a possibly already fully loaded service entrance. DO THIS ONLY UNDER ADVISEMENT OF YOUR ELECTRICIAN AND/OR INSPECTOR.

# How to Connect the EG4 18kPV to the Utility and Home Wiring

Work should be performed by a licensed electrician.

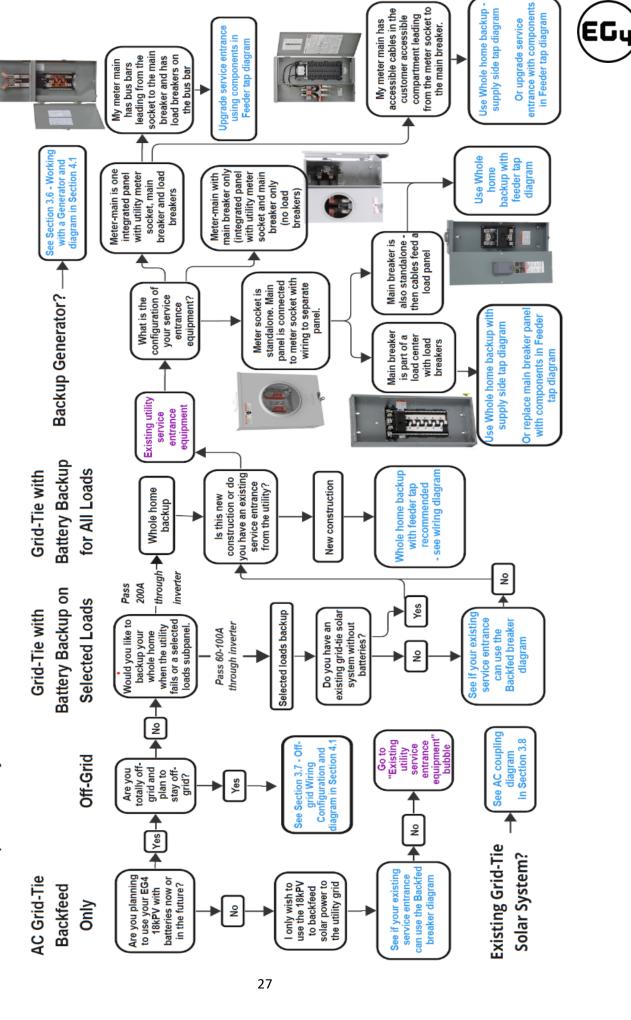

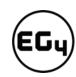

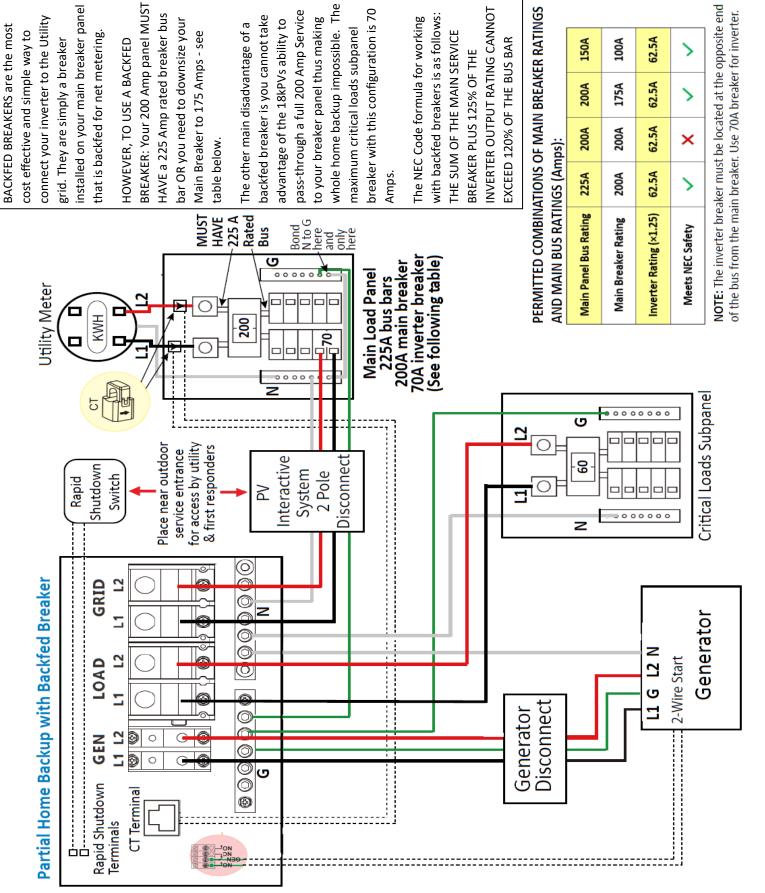

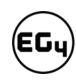

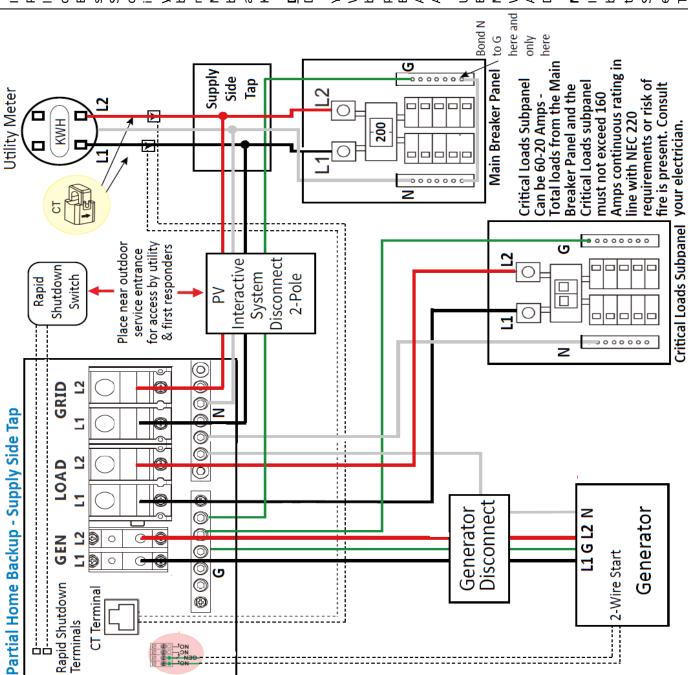

PARTIAL HOME BACKUP – SUPPLY SIDE TAP

only works when you can find a place main 200 Amp breaker. Some Meter-Subpanel may be your solution. This Mains have an actual cable that runs and the Main Breaker allowing for a supply side tap with a Critical Loads Panel and a 200 Amp Main Breaker between the meter socket outputs If you have a 200 Amp Rated Main cannot use a Backfed Breaker (see ike most homes do and therefore between the utility meter and the in your meter main that will allow Backfed Breaker diagram) then a your electrician to make a tap KUP-L type tap or equivalent.

DANGER: THERE IS THE VERY REAL DANGER OF OVERLOADING

YOUR SERVICE ENTRANCE WIRES WITH THIS CONFIGURATION. You will be essentially adding loads to your possibly already fully loaded Service Entrance. DO THIS ONLY UNDER ADVISEMENT OF YOUR ELECTRICIAN AND/OR INSPECTOR.

UPGRADING YOUR SERVICE
ENTRANCE TO A STAND-ALONE
METER SOCKET ALLOWS YOU TO DO A
WHOLE HOME BACKUP SAFELY USING
A FEEDER TAP (See Feeder Tap
Diagram).

Note: The amperage rating of the PV Interactive System Disconnect should be at least 70 Amps and should match the amperage of the Critical Loads Subpanels Main Breaker. Consult your electrician for sizing of the Supply Side Tap conductors, the PV Interactive System Disconnect, and the Critical Loads subpanel.

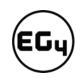

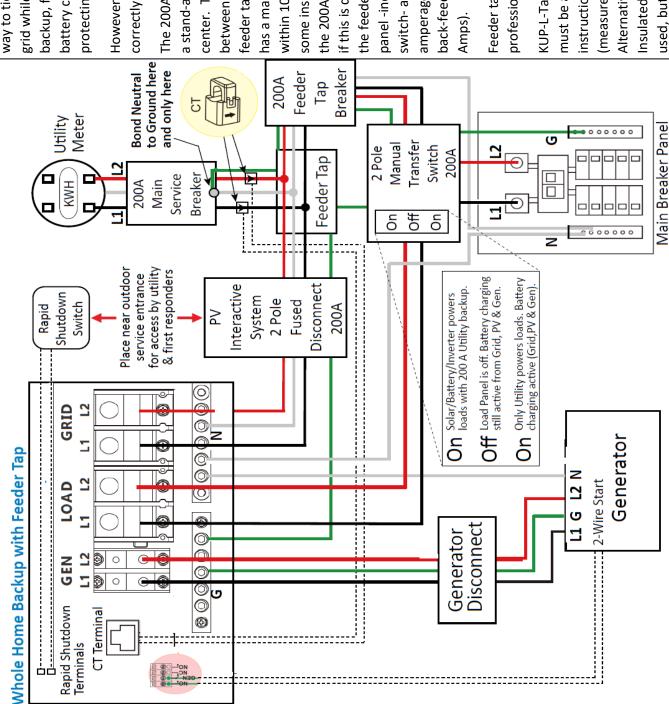

Feeder taps are the ideal and safest way to tie your inverter to the utility grid while achieving whole home backup, full solar back-feed, and full battery charging capability while protecting your home's wiring.

However, feeder taps must be installed correctly.

The 200A main service breaker must be a stand-alone breaker - not a load center. There can't be any loads between the utility meter and the feeder tap. If the main breaker panel has a main 200A breaker and it is within 10′ of the feeder tap, then some inspectors will allow removing the 200A feeder tap breaker. However, if this is done, the conductors between the feeder tap and the main breaker panel -including the manual transfer switch- are subject to the combined amperage of the utility (200A) and the back-feed capability of the inverter (50 Amns)

Feeder taps should be installed by a professional electrician. Ilsco

KUP-L-Taps are recommended but must be adhere strictly to installation instructions with proper torque applied (measured by a torque wrench). Alternatively, a Polaris or Burnby Insulated MultiTap Connector can be used, but these need to be torqued twice (once upon installation and once 24 hours later).

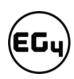

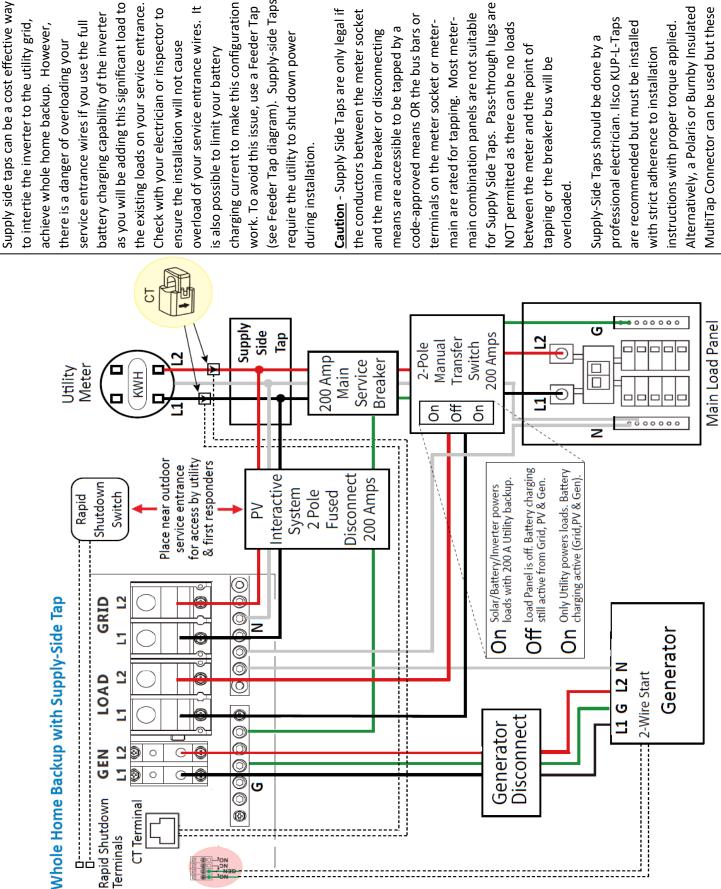

(see Feeder Tap diagram). Supply-side Taps as you will be adding this significant load to charging current to make this configuration the existing loads on your service entrance. overload of your service entrance wires. It work. To avoid this issue, use a Feeder Tap Check with your electrician or inspector to battery charging capability of the inverter service entrance wires if you use the full achieve whole home backup. However, require the utility to shut down power there is a danger of overloading your ensure the installation will not cause is also possible to limit your battery during installation.

for Supply Side Taps. Pass-through lugs are Caution - Supply Side Taps are only legal if the conductors between the meter socket main combination panels are not suitable code-approved means OR the bus bars or main are rated for tapping. Most meterterminals on the meter socket or meter-NOT permitted as there can be no loads means are accessible to be tapped by a and the main breaker or disconnecting between the meter and the point of tapping or the breaker bus will be

Alternatively, a Polaris or Burnby Insulated MultiTap Connector can be used but these professional electrician. Ilsco KUP-L-Taps are recommended but must be installed instructions with proper torque applied. Supply-Side Taps should be done by a need to be torqued twice - once upon installation and once 24 hours later. with strict adherence to installation

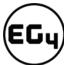

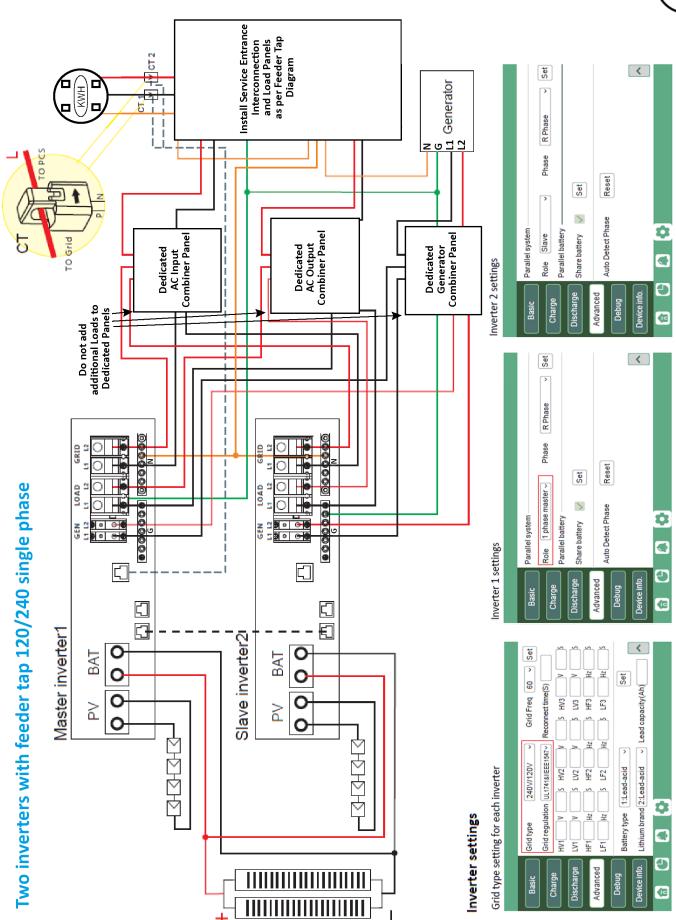

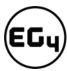

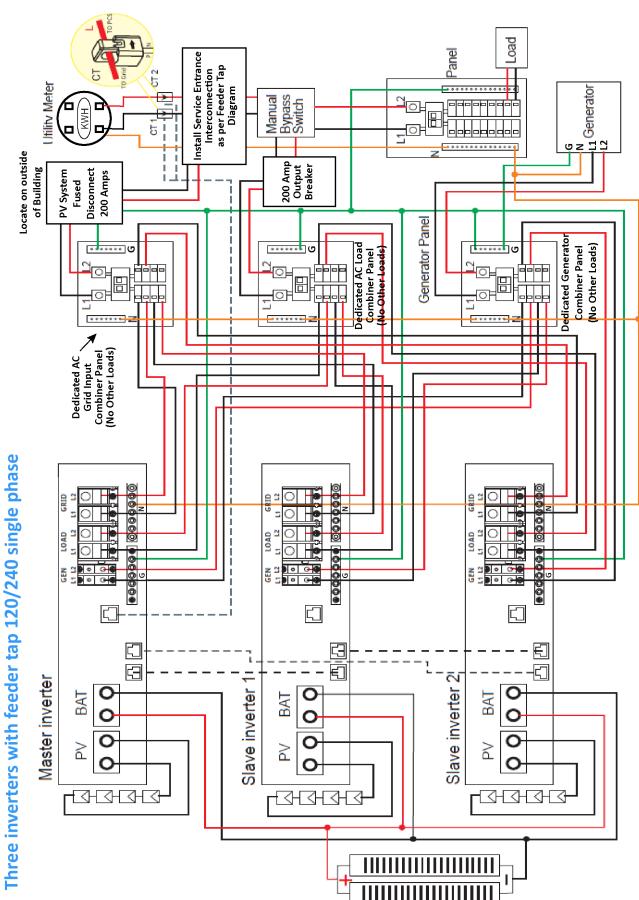

Please put the 2-bit CAN balancing resistor switch to ON status for the first and end inverter of the daisy chain loop.

<

Set

R Phase

# Inverter settings

Grid type setting for each inverter

Inverter 1 settings

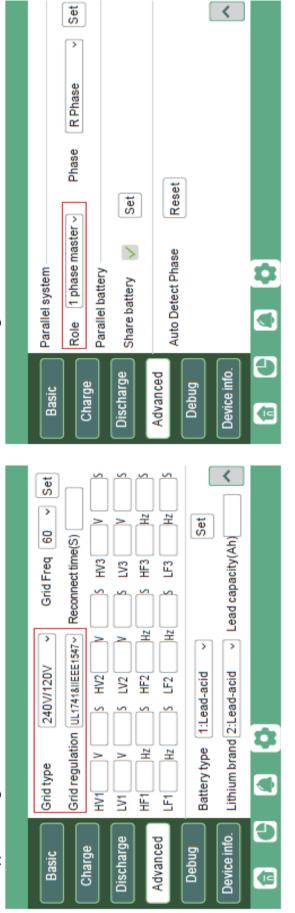

Inverter 3 settings

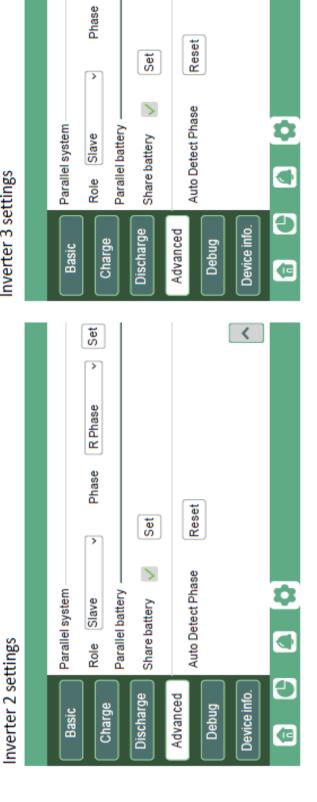

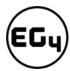

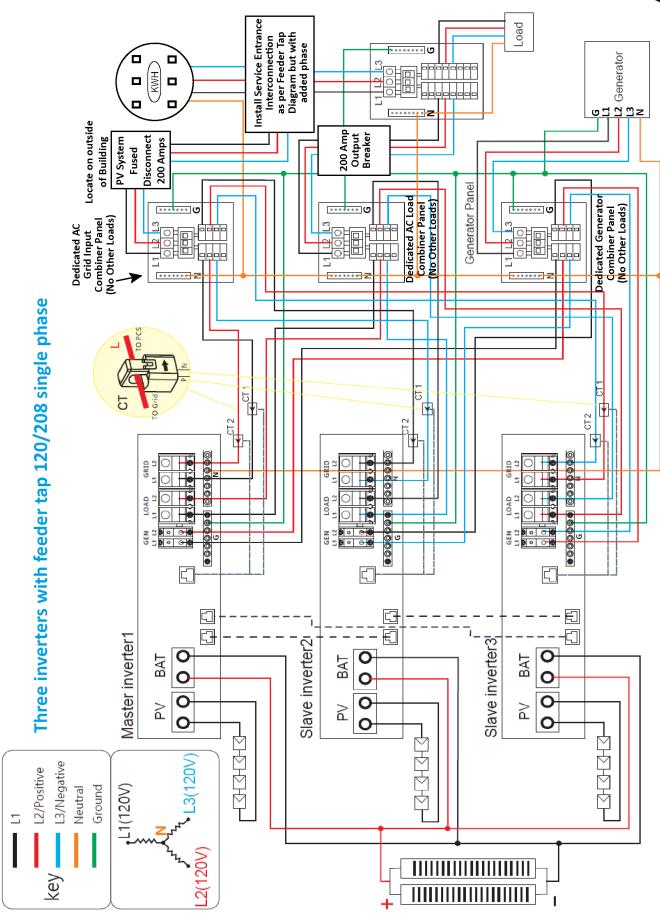

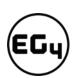

<

### Inverter settings

# Grid type setting for each inverter

Inverter 1 settings

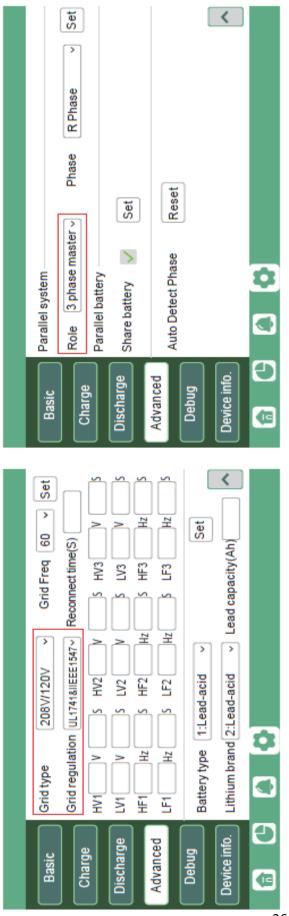

Inverter 3 settings

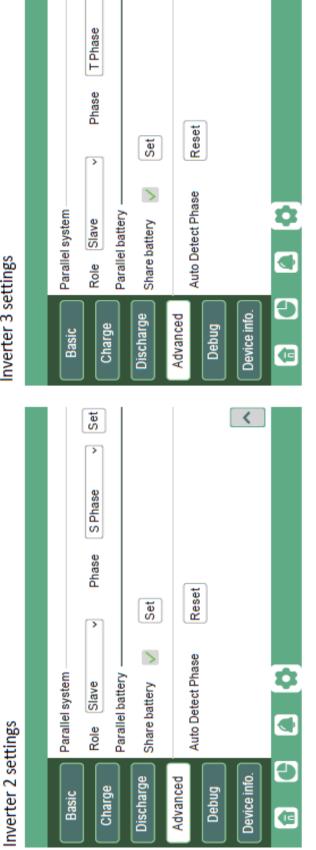

Set

### Off-Grid

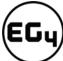

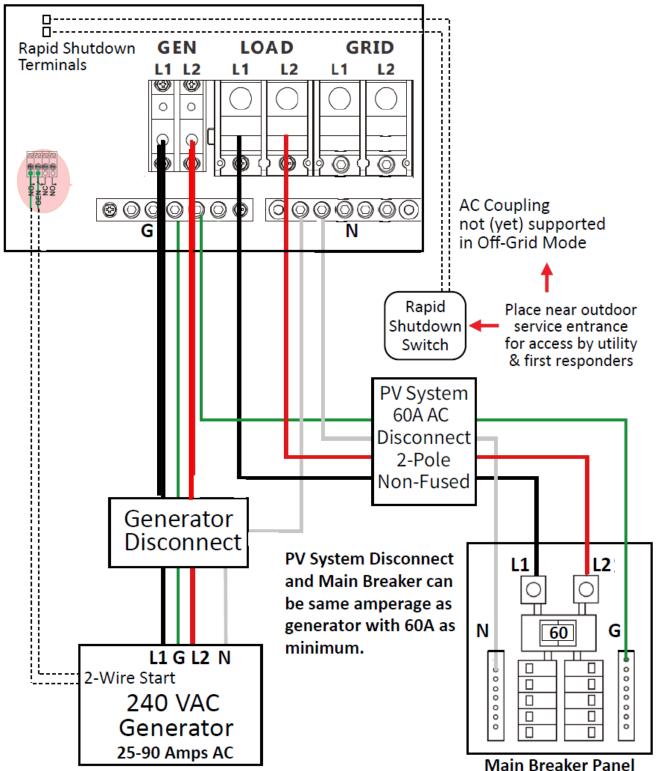

The amperage of the critical loads subpanel can be the same amperage as the generator input if present. The generator can be 25-90A—the critical loads subpanel should have a minimum of 60A to fully utilize battery power. Therefore, if a generator larger than 60A is installed, the critical loads subpanel amperage should match to use the full backup power of the generator.

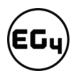

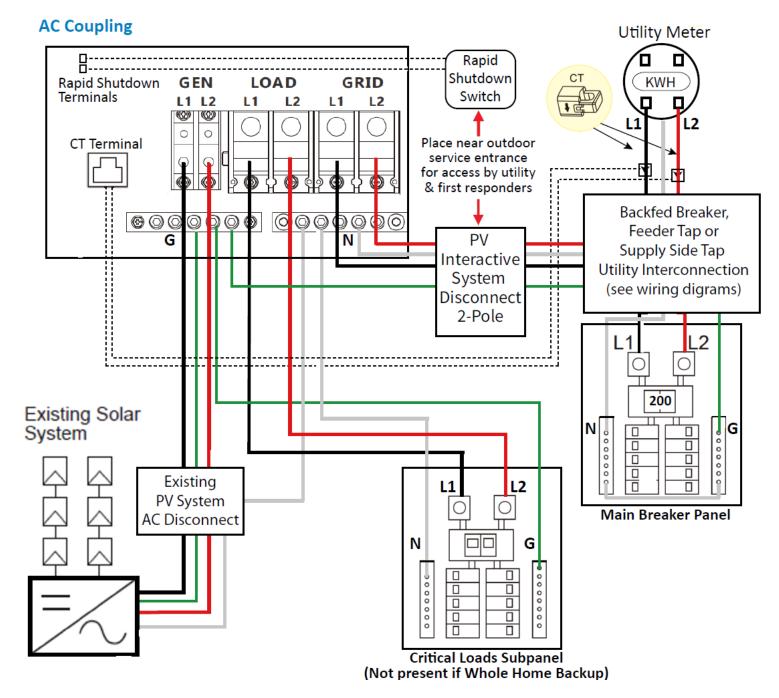

The inverter can accept PV solar inputs to both MPPT channels and AC coupled solar input at the same time. The AC coupled solar input can be up to 90A of AC power or 21.6kW of solar. The MPPT channels can handle up to 18kW of solar, with 12kW available for back feeding the utility grid. Therefore, up to 33.6kW of AC power could be sent back to the grid. For this amount of back feed, users will need either a feeder tap or supply side tap as the point of utility interconnection. See feeder tap and supply side tap diagrams in Section 4.1 – Decision Tree and Wiring Diagrams. The existing solar system is connected to the inverter's GEN port.

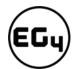

### 5 Monitor System Setup

### 5.1.1 Wi-Fi/4G Dongle Connection

A Wi-Fi/4G dongle can be used to monitor the inverter and remotely view the monitoring data on a computer or smart phone. You can attach this module by plugging it in to the side of the inverter and securing it with the 4 Phillips head screws. (See image below)

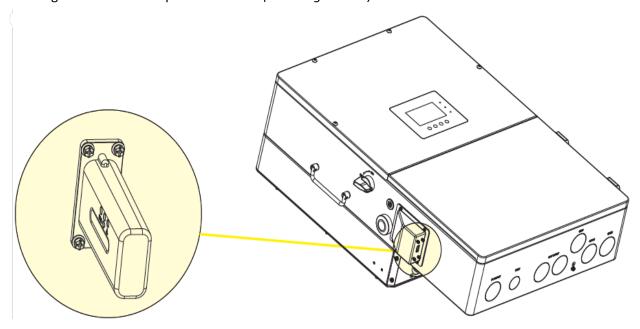

### View data on smart phone:

A QR code with a link to our website with app installation steps can be found on the side of the inverter.

Or visit our downloads page at www.eg4electronics.com for more information.

For Wi-Fi dongle setup instructions see <u>Section 5.3 – Online Monitoring System Interface</u> or <u>Section 5.4 - Smartphone App Setup</u>

### 5.1.2 Third-Party RS485 Communication

Meters 485B and 485A can be used when a meter is not connected. These two pins can be used to communicate with the inverter using the RS485 Modbus protocol.

INV485: This interface is shared with the Wi-Fi module. If the Wi-Fi module is not in use, this interface can be used to communicate with the inverter.

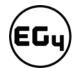

Please contact your distributor to get the Modbus protocol for third-party app development.

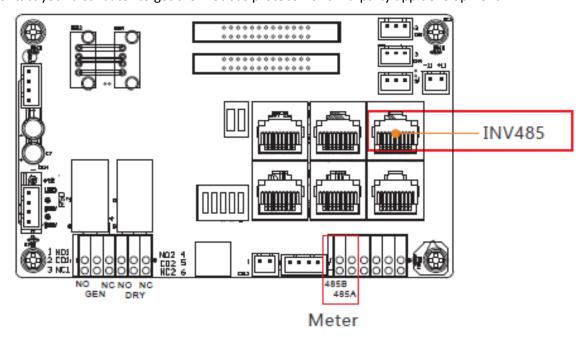

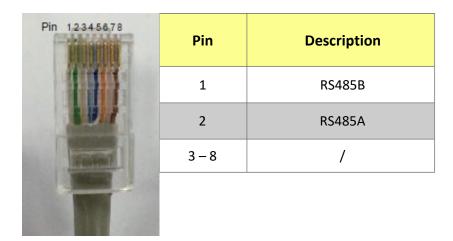

### 5.2 Online Monitoring System User Interface

After connecting the Wi-Fi dongle, create an account by registering at <a href="https://monitor.eg4electronics.com/">https://monitor.eg4electronics.com/</a>.

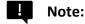

The monitoring system may change due to updates, so you may find the following UI descriptions vary from the current pages on the site. If you have any questions, or to create distributor or installer accounts, please contact <code>support@eg4electronics.com</code> for assistance.

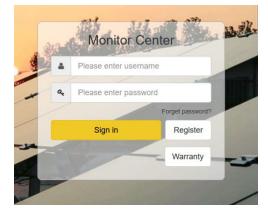

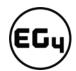

### 5.2.1 Using the Web interface to set your Wi-Fi password.

- 1. Power on the inverter and connect your mobile phone or laptop to the hotspot after the INV LED on the Wi-Fi module is solid on. The name of the hotspot is the same as the SN on the Wi-Fi dongle shell. (See image on right)
- 2. Enter 10.10.10.1 in your browser window. The username and password are both "admin" for this dialog box. After logging in, select English on the right side. (See images below)

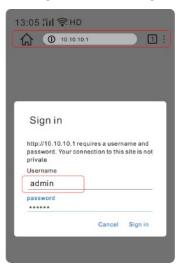

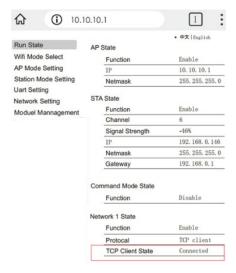

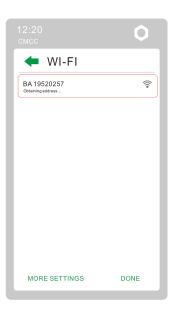

3. Go to the "Station Mode Setting" page. Click "Scan."

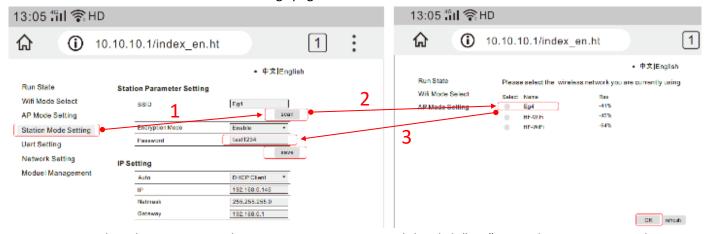

- 4. Select the Wi-Fi network you want to connect to and the click "OK." Input the Wi-Fi password and click "Save."
- 5. After saving your settings, the dongle will restart. After you set the password, three lights will be solid on, which means the inverter is connected to the server. You can now input your account login and password to begin monitoring your system.

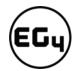

### 5.2.2 Dashboard (Monitor tab)

Once your account is created, log in and you will be brought to the main page (Monitor tab) of the monitoring interface.

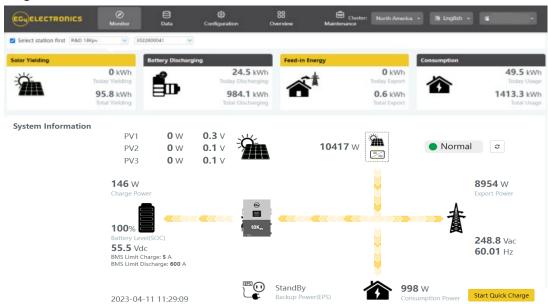

| Name                         | Description                                                                                                    |  |
|------------------------------|----------------------------------------------------------------------------------------------------|--|
| Select station first         | Select which station to view, and then select which unit/dongle to view by choosing a serial number from the dropdown list. <b>Note:</b> Unchecking the box will only display serial numbers linked to the account.                                                                                                    |  |
| Solar Yielding               | Shows power generated by the solar panels (for AC coupled inverters it shows the power generated by the on-grid inverter). The PV CT clamp will have to be installed to be able to show the data correctly. When the picture of the solar yielding is clicked, it will display how the solar energy has been used that day. A second click will show the totals since commissioning. |  |
| Battery Discharging/Charging | Shows the charge and discharge energy from the battery/batteries. When the battery picture is clicked, the display will switch between battery discharging and battery charging, showing totals for that day and since commissioning.                                                                                                    |  |
| Feed-in<br>Energy/Import     | Shows energy exported to grid for that day and since commissioning. When the picture is clicked, it shows energy imported from the grid for that day and since commissioning.                                                                                                    |  |
| Consumption                  | Shows the total energy consumption of the property for that day and since commissioning.                                                                                                    |  |
| System information           | Displays power sources and energy flow, voltages and amperages from lines to loads. Clicking the button beside the status will refresh the information to reflect real time data. <b>Note:</b> When the battery's color is yellow or red it means there is a warning or fault with the battery.                                                                                      |  |
| Start Quick Charge           | Clicking this will direct the inverter to charge batteries faster for <b>one hour.</b> Then it will return to back to its original setting.                                                                                                    |  |
| Cluster                      | North America – Clicking this will allow you to change the country.  English – Clicking this will allow you to change the language of the page.  (Username) – Clicking this will open a list with User Center (used for editing your profile),  Modify password (used to change your password), and Logout (to logout of this account)                                               |  |

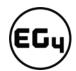

### Dashboard continued...

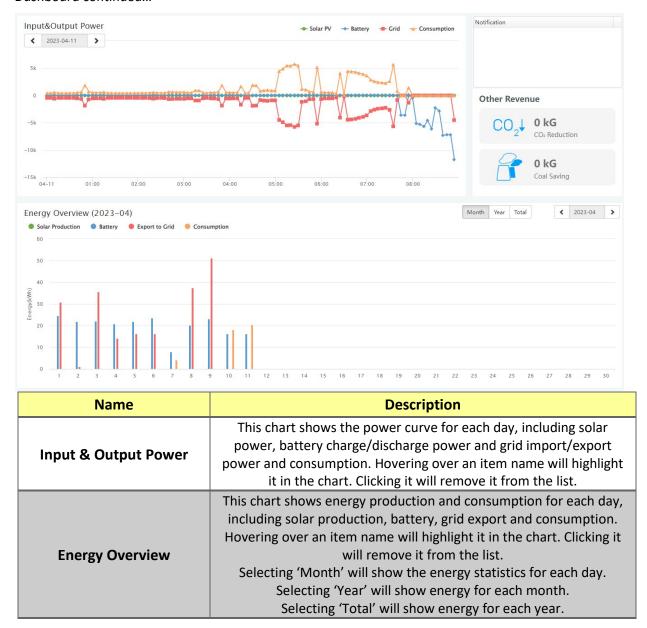

### 5.2.3 Data tab

Data view displays additional in-depth running data, including technical details for PV, battery, grid, and loads, that is helpful for analysis and maintenance.

Five categories make up the data view: "Chart," "Energy," "Historical data," "Local data," and "History event." For more details on each component, please see the following sections.

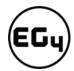

### Chart

Chart shows how key parameters of "PV side", "Battery", "AC Side" and "Backup Output" change over time over a 24 period.

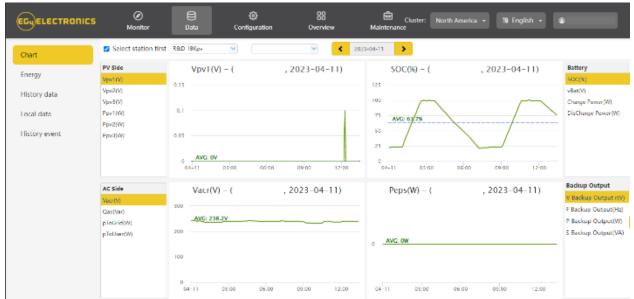

| Name                | Description                                                                     |  |  |
|---------------------|---------------------------------------------------------------------------------|--|--|
| Vpv                 | Voltage of solar input ("V" stands for volts, lower-case "pv" stands for PV)    |  |  |
| Ppv                 | Power of solar input (first letter "P", lower-case "pv" stands for PV)          |  |  |
| SOC(%)              | Battery/batteries state of charge.                                              |  |  |
| Vacr                | Voltage of AC output ("V" stands for voltage, "ac" for AC, and "r" for phase R) |  |  |
| Qac                 | Reactive power of AC output ("Q" stands for reactive power)                     |  |  |
| V Backup Output(V)  | Load rated voltage                                                              |  |  |
| F Backup Output(Hz) | Load frequency                                                                  |  |  |
| P Backup Output(W)  | Load Output power                                                               |  |  |
| S Backup Output(VA) | Load apparent power (first letter "S" stands for apparent power)                |  |  |
| pToGrid             | Power feed into grid                                                            |  |  |

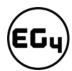

### **Energy**

"Energy" tab shows how energy (y-axis) changes with time, daily, by date (x-axis) in one month.

- Selecting 'Month' will show the energy statistics for each day.
- Selecting 'Year' will show energy for each month.
- Selecting 'Total' will show energy for each year.

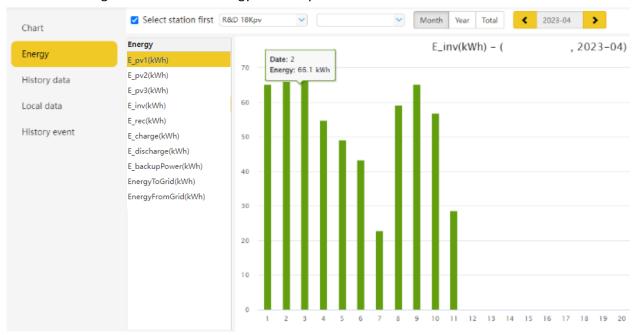

| Name                | Description                          |  |  |
|---------------------|--------------------------------------|--|--|
| E_pv1(kWh)          | Energy generated by PV string 1      |  |  |
| E_pv2(kWh)          | Energy generated by PV string 2      |  |  |
| E_inv(kWh)          | Energy output via AC output          |  |  |
| E_rec(kWh)          | Energy of AC charge                  |  |  |
| E_charge(kWh)       | Energy used for battery charge       |  |  |
| E_discharge(kWh)    | Energy output by battery discharging |  |  |
| E_ebackupPower(kWh) | Load energy output                   |  |  |
| EnergyToGrid(kWh)   | Feed-in energy                       |  |  |
| EnergyToUser(kWh)   | Energy import from grid              |  |  |

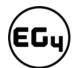

### **History Data**

The measured technical characteristics of PV, battery, load, and grid are listed under "Historical data" for users or their distributor's examination to promptly address any potential issues.

Advanced technical knowledge is necessary to properly comprehend this table. End users are advised to concentrate solely on the "Monitor" view, "Chart" and "Energy" sections as these only offer simple to comprehend performance data.

### **Helpful Tip:**

Data can be exported to an Excel file to provide your distributor for technical support. Distributors can then analyze the following factors in order to perform quick troubleshooting for their end users:

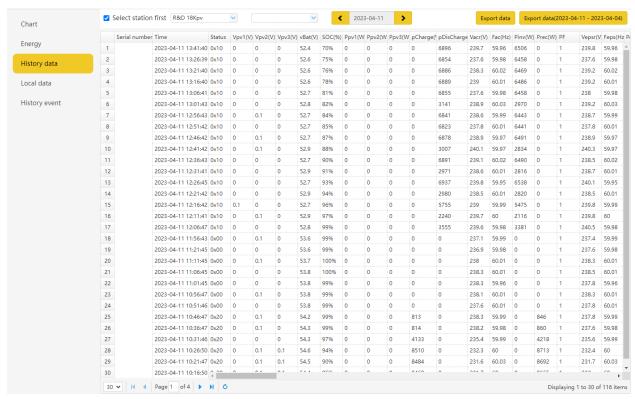

| Name            | Description                                                                                                    |  |  |
|-----------------|----------------------------------------------------------------------------------------------------|--|--|
| PtoGrid/PtoUser | To check if CT was connected correctly                                                                           |  |  |
| Vpv/Ppv         | To check the MPPT                                                                                                |  |  |
| Vo/Po/So        | To check the load type and if there is an overload when in load mode                                             |  |  |
| Vb/SOC          | To check the current state of charge and if the battery is overcharged or overly discharged.                     |  |  |
| Vac/Fac         | To evaluate Grid performance and to check if working voltage and frequency range is adjusted to comply with grid |  |  |
| E-xxday         | To evaluate energy distribution                                                                                  |  |  |
| E-xxall         | To check if the system is working well under off grid mode)                                                      |  |  |

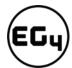

### **Local Data**

The data captured during the offline periods are displayed in the "Local data" section (loss of Internet or Wi-Fi). The only distinction from "History data" is that it is used for offline data recording.

Local data is recorded while the system is offline for more than 20 minutes and is taken every 5 minutes. Data can be stored in the system for a maximum of 90 days.

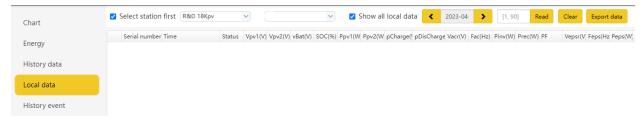

### **History Event**

The "History Event" section displays a timeline of events. (Notice and Fault events)

If there isn't a record of a "historical event," the hybrid inverter is properly connected and working without any issues.

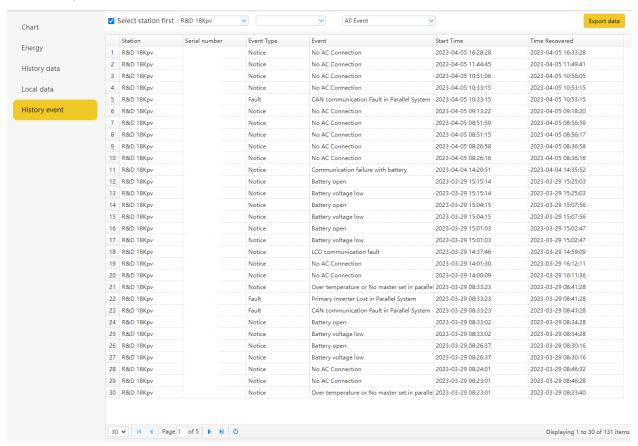

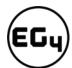

### 5.2.4 Configuration Tab

The "Configuration" page is used for users to manage their station, dataloggers and user information.

### **Stations**

This tab will show all stations linked to your account. Clicking on a station name will display all inverters under that station or location.

Clicking the Add Station button creates another site if you have more than one station under the same account. This is useful for distributors who have multiple customers that would like assistance with monitoring/troubleshooting their inverters.

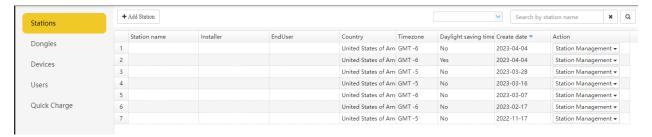

### **Dongles**

Users can add the datalogger Serial Number (SN) in the station if they have more than one inverter in the station. The inverter will be shown on the system immediately when powered on after adding the datalogger and configuring the proper password for the Wi-Fi datalogger. Dongles can also be searched by individual serial number.

### Important

Before configuring the password for the Wi-Fi datalogger, please add the datalogger to the monitor system.

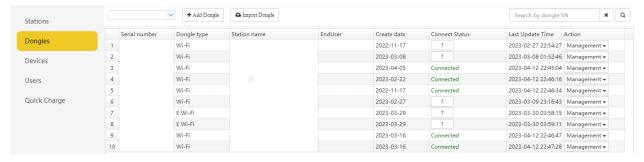

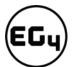

### **Devices**

Users can see the entire inverter list connected to the account and check if the inverter is online. Data can be exported to an Excel file for record keeping or to view specific inverter stats.

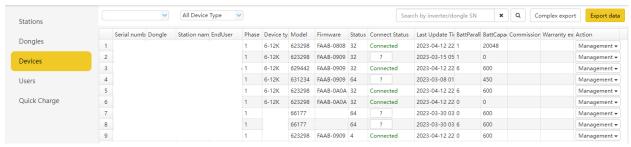

### **Users**

This tab shows a full list of users, distributors and any other roles linked to the account.

End users can edit password and personal information in the user page. Distributors can add an installer account and end user account on this page.

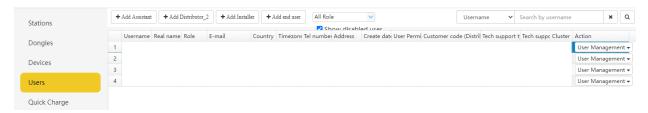

### 5.2.5 Overview

"Overview" allows EG4 or its distributors to quickly monitor system-wide data for their end users, such as solar yields, battery discharging, and other factors.

### **Station Overview**

All the stations linked to the account can be found here. Clicking a station name will switch the main page to show the real time data.

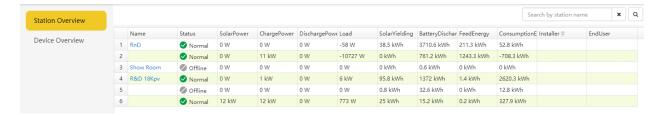

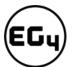

### **Device Overview**

All the inverters linked to the account can be found here. Clicking a serial number will switch the main page to show the real time data for that inverter.

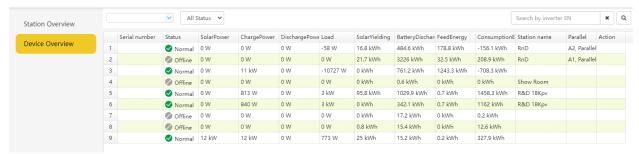

### 5.2.6 Maintenance

The "Maintenance" view is used for firmware updates and to remotely change settings on your inverter by selecting a station and then an inverter serial number.

Distributors can manage all settings for all inverters at once with the help of the batch setting capability supported by EG4's monitor system.

### Important

Advanced technical knowledge is necessary to properly make changes. End users will only be able to see the "Remote Set" tab to make changes to their inverter.

### Remote Set

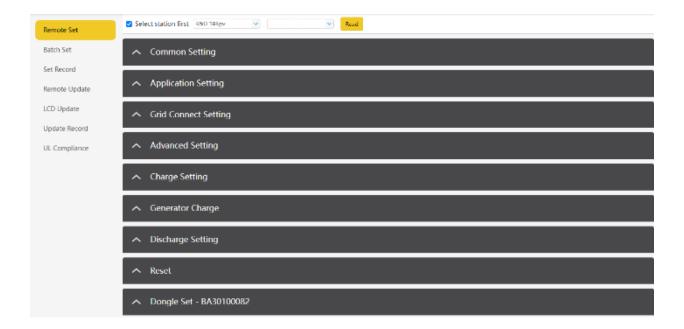

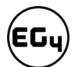

### Smartphone App Setup 5.3

You need to register for a monitoring account and set the Wi-Fi password for the Wi-Fi dongle before using EG4's monitoring system.

### 1. Register your account

Visit https://monitor.eg4electronics.com/ or download the 'EG4 Monitor' app to register for an end-user account. Please contact support@eg4electronics.com for distributor or installer accounts.

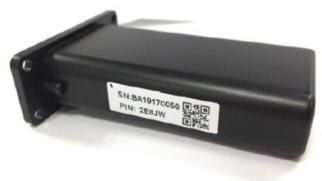

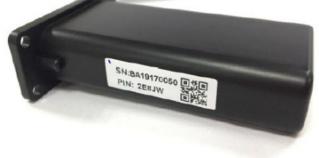

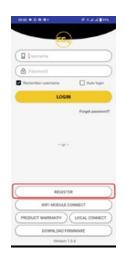

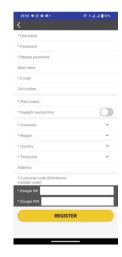

### 2. When registering the account, provide the following information:

- Customer code: This is the code for a distributor or installer. Please contact vour distributor or installer to obtain this code.
- b. Dongle SN: The serial number is attached to the Wi-Fi/LAN shell.
- c. Dongle PIN: PIN is attached to the Wi-Fi/LAN shell below the SN.

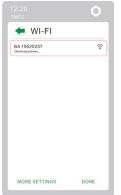

### 3. Set your Wi-fi password

- a. Plug in the Wi-Fi dongle, and power on the inverter.
- b. Wait until the INV LED on the Wi-Fi module is solid on, then connect your phone to the Wi-Fi hotspot. The hotspot name is the same as the Wi-Fi dongle serial number. (See image on left)
- c. Open the app. Click on "WIFI MODULE CONNECT". Click the Yellow refresh button to display a list of available networks.

Select your wireless network name and enter your password.

d. After clicking Home Wi-Fi Connect, the Wi-Fi dongle will reset. After you set the correct password, three lights will be solid on, which means the inverter is connected to the server. You can then return to the login page and input your account and password to begin monitoring your system.

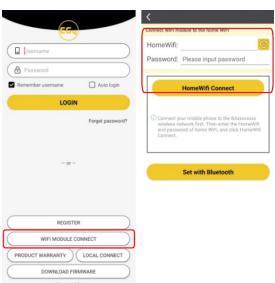

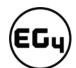

### 5.4 Local Monitoring Setup with the **EG4** Monitor app

If there is no wi-Fi available at the location, you can use the local function to monitor or set up the system.

- Download the EG4 Monitor app.
- 2. Connect your device to the Wi-Fi hotspot after the INV LED on the Wi-Fi module is solid on. The name of the hotspot is the same as the serial number on the Wi-Fi module shell.
- 3. Click "Local Connect." You can now monitor and set up the system.

### Troubleshooting Wi-Fi module 5.5

### Why is the middle light for the Wi-Fi module flashing?

After setting the right Wi-Fi password, all three lights should be on solidly. If it is still flashing, try the following:

- 1. Check to see if the Wi-Fi is connected and that **Uart Setting** the correct password has been entered. You can Network Setting use your device to connect to a Wi-Fi hotspot and visit the website 10.10.10.1 to check; the TCP client status should be "connected" as seen in the image. The login username and password are both "admin." Check your Wi-Fi name and password if it is.
- 2. Prior to setting the password, you should add the dongle to the system. After you register and enter the Wi-Fi SN and PIN, this dongle is automatically added to the system. While logged in, go to "Configuration" -> "Dongles" -> "Add dongle" on https://monitor.eg4electronics.com/ to add this dongle to your current configuration if you have more than one dongle. Restart

the Wi-Fi module by unplugging it and plugging it back in after installing the dongle.

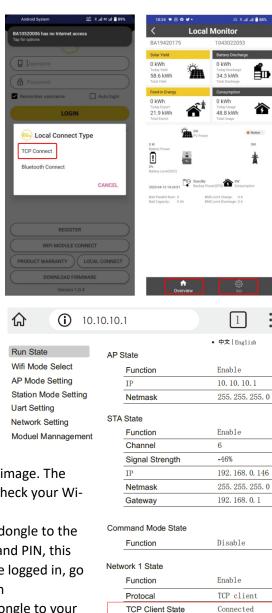

Connected

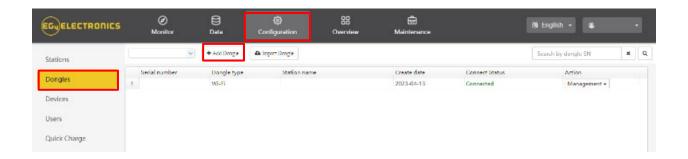

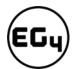

### 6 Operation Guide

### 6.1 Operation Mode and Function

### 6.1.1 Self-Usage Mode

In this mode, the order of priority for powering loads is Solar>Battery>Grid. The order of priority for solar power usage is Load>Battery>Grid.

### Application Scenarios

Self-usage mode will increase the self-consumption rate of solar power and reduce energy bills significantly.

### Related Settings

Effective when Charge Priority, AC Charge, and Forced Discharge are disabled.

### **Example**

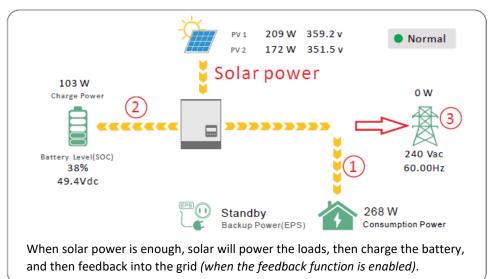

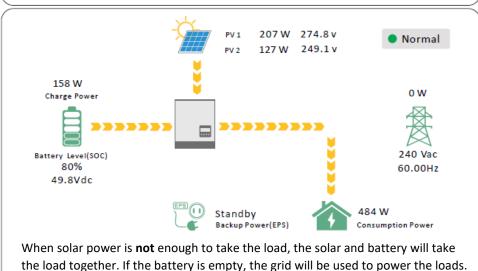

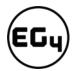

### 6.1.2 Charge First Mode

The order of priority for solar power usage will be Battery>Load>Grid. During the **charge first** period, loads are first supplied power from the grid. If there is excess solar power after charging batteries, the excess solar will power the loads along with grid power.

- Application Scenarios

  When users want solar power to charge batteries and the grid is used to power loads.
- Related Settings:

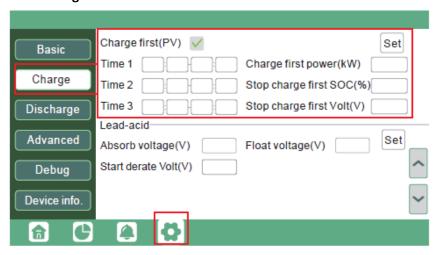

### Example

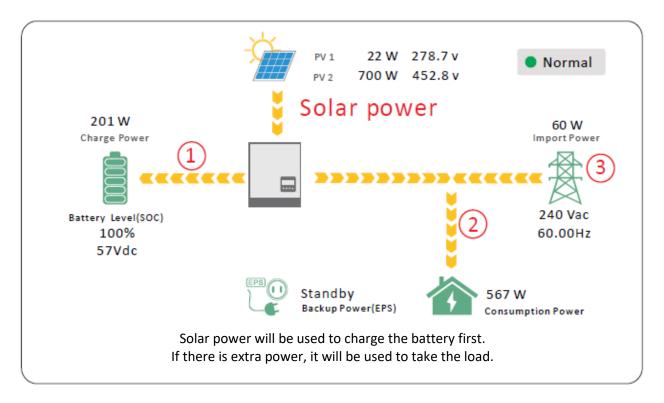

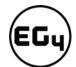

### 6.1.3 AC Charger Mode

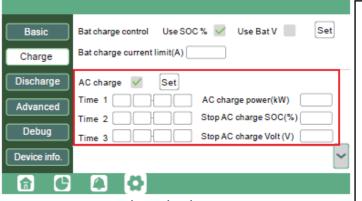

### 6.1.4 Grid Peak-Shaving Function

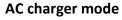

Users can charge batteries with grid power when electricity prices are low, then use battery power run loads or export to the grid when electricity prices are high.

### **Application Scenarios**

When users have a Time of Use (TOU) rate plan.

Related Settings (see image to left)

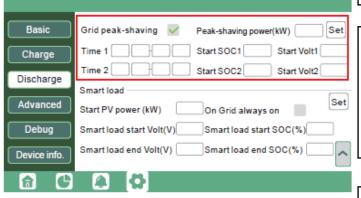

### Grid peak-shaving and peak-shaving power (kW):

Used to set the maximum power that the inverter will draw from the grid.

6.1.5 Smart Load Function

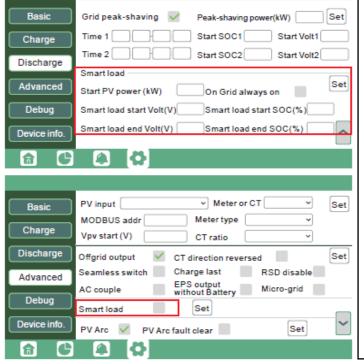

**Smart Load:** This function will make the GEN input connection point to a load connection point. If enabled, the inverter will supply power to this load when the battery SOC and PV power are above user set values.

**For Example:** Smart load start SOC=90% Smart load end SOC=85%

Start PV power=1kW means:

When the PV power exceeds 1000W, and the battery system SOC gets to 90%, the Smart Load Port (GEN) will automatically switch on to power the connected load. When the battery reaches SOC<85% or PV power<1000W, the Smart Load Port automatically switches off.

### **Important Note:**

If the smart load function is enabled, a generator **cannot** be connected at the same time; otherwise, the device will be damaged!

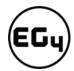

### 6.2 Rapid Shutdown (RSD)

The inverter includes a rapid shutdown system that complies with 2017 and 2020 NEC 690.12 requirements. A rapid shutdown switch should be connected to the RSD terminals on the inverter and mounted on a readily accessible location outdoors (check with your AHJ for requirements).

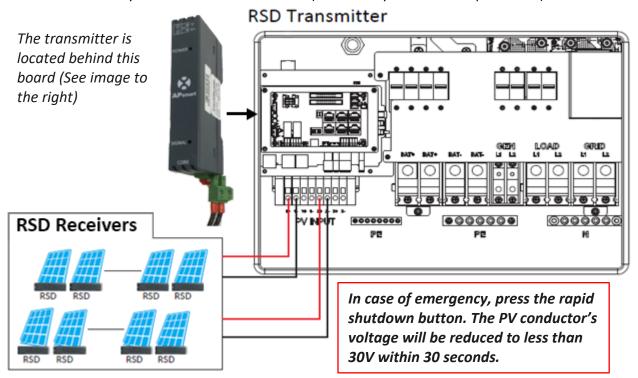

### 6.3 LCD Screen

Running status, real-time power, and daily and accumulated energy information can all be conveniently viewed on the inverter's LCD screen. Additionally, users can also check the alarm and fault record on the display for troubleshooting.

### 6.3.1 Viewing Information and Alarm Fault/Record

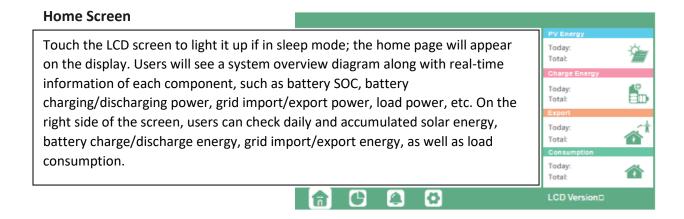

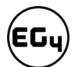

### **Detailed System Information**

Click on the pie icon at the bottom of the screen to view the detailed real-time solar information, battery information, grid information, and load output information.

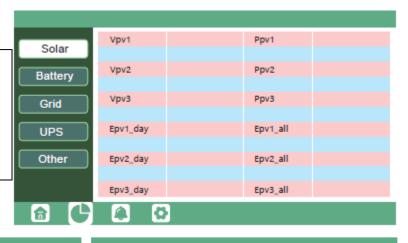

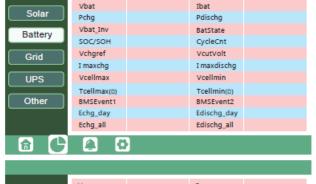

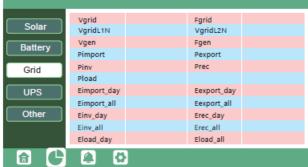

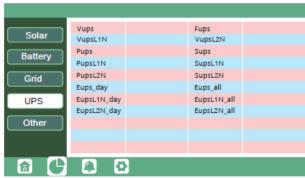

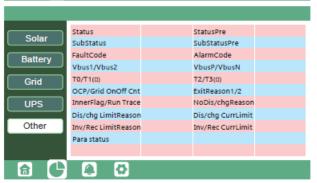

### Fault/Alarm Information

By touching the bell icon at the bottom of the screen, users will see all the current and historical faults and warning information on this page.

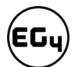

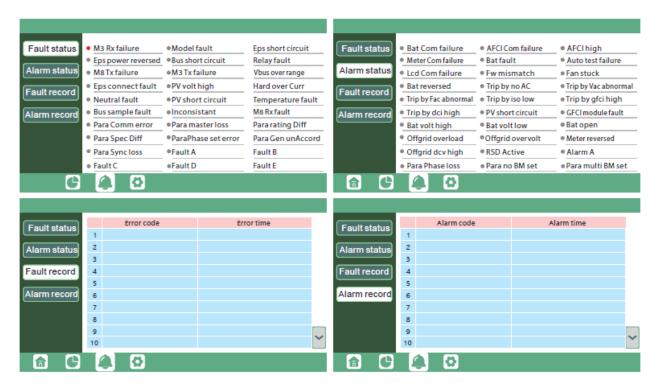

### 6.3.2 Setting Parameters

Click on the gear icon at the bottom of the screen to get into the parameter setting page for the inverter. If prompted during setting changes, **enter "00000"** as the password.

### 1. Basic Settings

**Standby:** This setting is for users to set the inverter to normal or standby status. In standby status, the inverter will stop any charging, discharging, or solar feed-in operations.

**Restart inverter:** This selection restarts the system. *Please note the power may be interrupted when the unit is restarted.* 

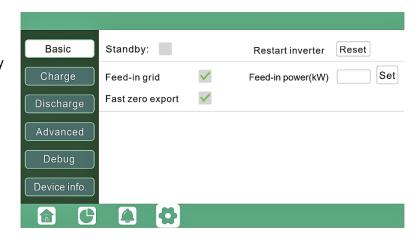

**Feed-in grid:** This selection is for users to set a zero-export function. If exporting solar power is not allowed, users need to disable the '**Feed-in Grid**' option. If a user's utility meter is tripped with minimal solar export, '**Fast zero export**' can be enabled; thus, the export detection and adjustment will take place every 20ms, which will effectively avoid any solar power being exported. If export is allowed, users can enable '**Feed-in Grid**' and set a maximum allowable export limit in '**Feed-in Power (kW)**.'

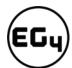

### 2. Charge Settings

**Bat. charge control:** Users can decide to use state of charge (SOC) or battery voltage (Bat V) to control charge and discharge logic depending on battery type.

Bat. charge current limit (A): Users can set the maximum charge current.

AC Charge: Utility charge configuration. If users want to use grid power to charge their battery, then they can enable 'AC Charge' and set up to three different time periods when AC charging can happen. Set 'AC charge power (kW)' to limit utility charging power.

Set 'Stop AC Charge SOC (%)' as the target SOC for utility charging or 'Stop AC Volt (V)' as the target battery voltage for utility charging.

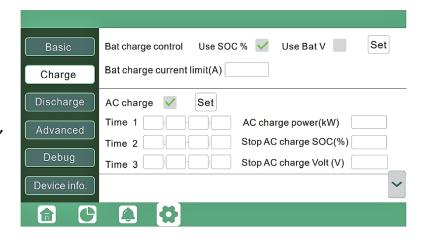

**Charge first (PV):** PV charge configuration. When using **'Charge first,'** PV will charge the battery as the priority. Users can set up to three different time periods when PV charge can happen.

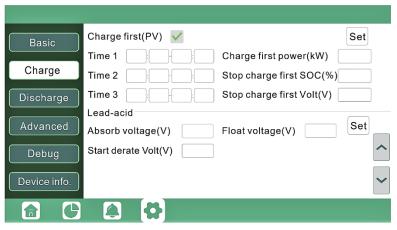

- **a.** Charge first power (kW): Limits PV charge power
- **b.** Stop charge first SOC (%): The target SOC for PV charge first.
- c. Stop charge first Volt(V): The target battery voltage for PV charge first.

**Lead-acid:** When using a lead-acid battery, users need to set parameters in these programs. Follow the battery manufacturer's recommendation for these settings.

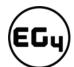

### Generator

### Bat. charge current limit(A):

Maximum battery charge current from the generator. The generator will start charging according to the 'Charge start Volt/SOC' and stop charging when the battery voltage or SOC reaches the 'Charge end Volt/SOC' value.

Gen rated power(kW): The inverter has a peak-shaving function. Users can enable it and set up the Gen peak-shaving power with this setting.

## Charge Charge current limit(A) Charge start Volt(V) Charge start SOC(%) Charge end Volt(V) Charge end SOC(%) AC couple Start Volt(V) Start SOC(%) Debug End Volt(V) End SOC(%) Device info.

Generator

### 3. Discharge Settings

Bat discharge control: Users can choose 'Use SOC %' or 'Use Bat V" to control the battery discharge state.

**Discharge current limit(A):** The maximum discharge current from the battery.

**Discharge start power(W):** The minimum value can be set to 50.

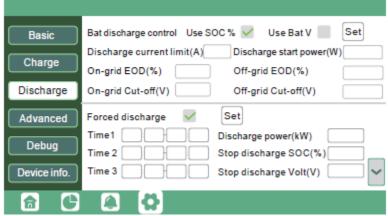

When the inverter detects the import power is higher than this value, the battery starts discharging; otherwise, the battery will stay in standby.

On-grid EOD(%), Off-grid EOD(%) / On-grid Cut-off(V), Off-grid Cut off(V): End of discharge SOC/Cutoff voltage when the system is in an on-grid or off-grid situation, respectively.

**Forced discharge:** This setting will force the battery to discharge within the programmed period. In the preset period, the inverter will discharge the battery at the power set by 'Discharge power(kW)' until battery SOC or voltage reaches 'Stop discharge' value.

### 4. Advanced Settings

Important

The following settings may need to be adjusted by the installer after installation. Please consult with your installer/distributor before making any changes to avoid conflicting settings or damage to your system!

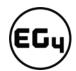

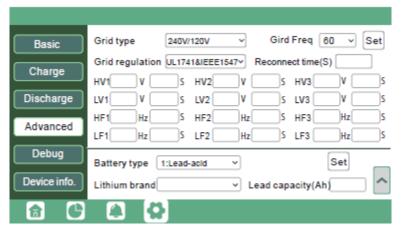

*Grid type:* You can choose 240/120V or 220/208V

**Battery type:** No battery, Lead-acid, or Lithium.

If 'Lead-acid' battery is selected, please input the correct battery capacity.

If 'Lithium' battery is selected, please choose the battery's brand in the Lithium brand drop-down list.

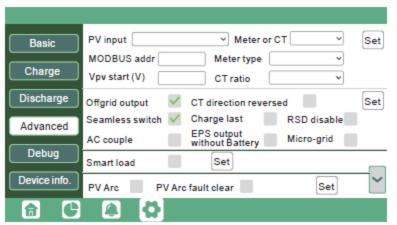

Meter or CT: The supported CT ratio is 1000:1, 2000:1, and 3000:1. The default CT ratio is 3000:1. If third-party CT is used, please ensure its CT ratio is one of the three supported types and set it accordingly.

*Meter type:* Please select this setting according to the meter installed.

*Off-grid output:* Enabling this setting will cause the inverter to provide

backup power if the grid is lost.

'Seamless switch' must be enabled if users want the load to be transferred seamlessly to the inverter backup power.

'**PV Grid Off** can be enabled to use solar power to supply load when the grid fails or load-shedding happens. If users don't have a battery installed yet but still wish to have inverter backup power with only solar panels connected, this setting can be enabled.

'Micro-grid' should be set only when the generator is connected to the inverter's grid port. With this option enabled, the inverter will use AC power to charge the battery and won't export any power through the grid port if AC power is present at the inverter's grid port.

'Charge last' will use solar power in the following order: 1. Loads> 2. Grid export> 3. Battery charging.

'CT direction reversed' occurs when the CT is installed in the wrong direction; the installer can remedy this by checking this box.

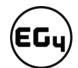

'Role' setting of the parallel system. It is set to '1 phase master' by default. In a parallel system, only one inverter is allowed to be set as Master and the others are set as Slaves.

'Phase' is the phase code setting of the load output. The system will automatically detect the phase sequence of the inverter (consistent with the phase sequence of the

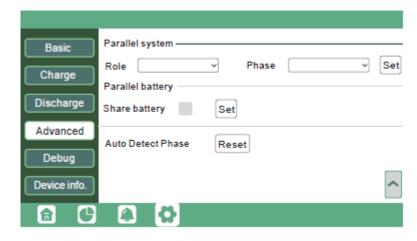

connected grid mains) and display it on the inverter after it is connected to the grid.

'Share battery': If all inverters are connected to the same battery bank when configured as a parallel system, then this setting must be **enabled**. If the inverters are configured as a parallel system and are connected to independent battery banks, then this setting must be **disabled**.

### Reminders:

- All setting changes for parallel inverters must be done while in Standby Mode.
- If the system is connected to a lithium battery, the host of the battery bank needs to communicate with the inverter that is set as Master in the parallel system.
- Keep all the settings the same for each inverter in the parallel system on the LCD or remote monitor!

### 6.4 Inverter Start-Up and Shutdown Procedure

### 6.4.1 Starting up the inverter

- 1. If equipped, turn on the DC breaker between battery and inverter first. Turn on the BAT breaker located in the cable box of the inverter and then power on the battery system.
- 2. Make sure the PV voltages of the strings are within operating parameters. Turn on PV isolator switches between the inverter and array and then on the side of the inverter.
- 3. Make sure Steps 1 and 2 are running properly before turning on the grid power or generator breaker.
- 4. Power on the load breakers in the cable box of the inverter and then in the load panel.

### 6.4.2 Shutting down the inverter

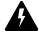

### Danger!

**Never** disconnect the battery, PV, or AC input power under load. If there is an emergency and users must shut down the inverter, please follow the steps outlined below.

- 1. Turn off the grid breaker feeding the inverter.
- 2. Switch off the load breaker.
- 3. Turn off the PV Isolator switch and then battery breaker. Wait for the LCD to go off.

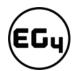

### 7 Troubleshooting & Maintenance

### 7.1 Regular Maintenance

### **Inverter Maintenance**

- ✓ Inspect the inverter every 6 months to check for any damaged cables, accessories, or terminals, and inspect the inverter itself.
- ✓ Inspect the inverter every 3 months to verify if the operating parameters are normal and there is no abnormal heating or noise from all components in the system.
- ✓ Inspect the inverter every month to confirm nothing covers the inverter heat sink. If there is, shut down the inverter and clear the heat sink to restore proper cooling.

### **Battery Maintenance**

✓ Follow the manufacturer's requirements on maintenance. When users carry out maintenance on batteries, please make sure to fully shut down the inverter for safety.

### 7.2 LED Description

| LED        | Display       | Description                        | Action                        |
|------------|---------------|------------------------------------|-------------------------------|
| Groon LED  | Solid lit ——— | Working normally                   | No action needed              |
| Green LED  | Flashing      | Firmware upgrading                 | Wait until update is complete |
| Yellow LED | Solid lit     | Warning, inverter may stop working | Needs troubleshooting         |
| Red LED    | Solid lit ——— | Fault, inverter will stop working  | Needs troubleshooting         |

### 7.3 Troubleshooting Based on LCD Screen

Once there is any warning or fault occurring, users can troubleshoot according to the LED status description and the warning/fault information on the LCD screen.

### 7.3.1 Faults on the LCD and Fault List

If the dot on the left of the M3 Rx failure Fault status Model fault Eps short circuit • Eps power reversed • Bus short circuit Relay fault fault item is red, it means M8Tx failure M3 Tx failure Vbus over range the fault is active. Eps connect fault PV volt high Hard over Curr Fault record Neutral fault PV short circuit Temperature fault When the dot is grey, it Bus sample fault •Inconsistant M8 Rx fault means the fault is inactive. Para Comm error Para master loss Para rating Diff Para Spec Diff ParaPhase set error Para Gen unAccord Para Sync loss Fault B ● Fault A Fault C ●Fault D Fault E

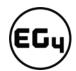

### **Fault List**

| Fault                | Meaning                                                              | Troubleshooting                                                                                                    |
|----------------------|----------------------------------------------------------------------|----------------------------------------------------------------------------------------------------|
| M3 Rx failure        | M3 microprocessor fails to receive data from DSP                     | Restart the inverter. If the error                                                                                                    |
| Model fault          | Incorrect model value                                                | persists, contact your supplier.                                                                                                    |
| EPS short circuit    | Inverter detected short-circuit on load output terminals             | <ol> <li>Check if the L1, L2, and N wires are connected correctly at the inverter load output port.</li> <li>Disconnect the load breaker to see if fault remains. If the fault persists, contact your supplier.</li> </ol> |
| EPS power reversed   | Inverter detected power flowing into load port                       |                                                                                                    |
| Bus short circuit    | DC Bus is short circuited                                            |                                                                                                    |
| Relay fault          | Relay abnormal                                                       | Restart the inverter. If the fault persists, contact your supplier.                                                                                                    |
| M8 Tx failure        | DSP fails to receive data from M8 microprocessor                     | persists, contact your supplier.                                                                                                    |
| M3 Tx failure        | DSP fails to receive data from M3 microprocessor                     |                                                                                                    |
| Vbus over range      | DC Bus voltage too high                                              | Ensure the PV string voltage is within the inverter specification. If string voltage is within range and this fault persists, contact your supplier.                                                                       |
| EPS connect<br>fault | Load port and grid port are connected wired incorrectly or reversed. | Check if the wires on load port and grid port are connected correctly. If the fault persists, contact your supplier.                                                                                                    |
| PV volt high         | PV voltage is too high                                               | Please check if the PV string voltage is within the inverter specification. If string voltage is within range and this fault persists, contact your supplier.                                                              |
| Hard over curr       | Hardware level over current protection triggered                     | Restart the inverter. If the fault persists, contact your supplier.                                                                                                    |
| Neutral fault        | Voltage between N and PE is greater than 30V                         | Ensure the neutral wire is connected correctly.                                                                                                    |
| PV short circuit     | Short circuit detected on PV input                                   | Disconnect all PV strings from the inverter. If the error persists, contact your supplier.                                                                                                    |
| Temperature<br>fault | Heat sink temperature too high                                       | Install the inverter in a place with good ventilation and no direct sunlight. If the installation site is okay, check if the NTC connector inside the inverter is loose.                                                   |

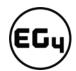

| Bus sample<br>fault<br>Inconsistent<br>M8 Rx fault | Inverter detected DC bus voltage lower than PV input voltage  Sampled grid voltage values of DSP and M8 microprocessor are inconsistent  M8 microprocessor fails to receive data from DSP | Restart the inverter, if the fault persists, contact your supplier.                                                                                                    |
|----------------------------------------------------|----------------------------------------------------------------------------------------------------|----------------------------------------------------------------------------------------------------|
| Para Comm<br>error                                 | Parallel communication abnormal                                                                                                    | <ol> <li>Check whether the connection of<br/>the parallel cable is loose. Connect<br/>the parallel cable correctly.</li> <li>Ensure the PIN status of the CAN<br/>communication cable from the first<br/>to the end inverter is connected<br/>correctly.</li> </ol>                                                                        |
| Para master loss                                   | No master in the parallel system                                                                                                    | <ol> <li>If a master has been configured in the system, the fault will automatically be removed after the master works.</li> <li>If a master has not been configured and there are only slaves in the system, set the master first. Note: For a single-unit system, the role of the inverter should be set as "1 phase master."</li> </ol> |
| Para rating Diff                                   | Rated power of parallel inverters are inconsistent                                                                                                    | Confirm that the rated power of all inverters is the same.                                                                                                    |
| Para Phase set<br>error                            | Incorrect setting of phase in parallel                                                                                                    | First confirm the wiring for the parallel system is correct. Once verified, connect each inverter to the grid. The system will automatically detect the phase sequence and the fault automatically resolves after the phase sequence is detected. If the fault persists, contact your supplier.                                            |
| Para Gen in<br>Accord                              | Inconsistent generator connection in parallel                                                                                                    | Some inverters are connected to generators, and some are not. Confirm <i>all</i> inverters in parallel are connected to generators together, or <i>none</i> of them are connected to generators.                                                                                                    |
| Para sync loss                                     | Parallel inverter fault                                                                                                    | Restart the inverter. If the fault persists, contact your supplier.                                                                                                    |

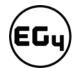

### 7.3.2 Alarm on the LCD and Alarm List

If the dot to the left of the fault item is yellow, it means the fault Bat Com failure AFCI Com failure AFCI high Meter Com failure Bat fault Auto test failure is active. When it is grey, it Alarm status Lcd Com failure Fw mismatch Fan stuck means the fault is inactive. Bat reversed Trip by no AC Trip by Vac abnormal Trip by Fac abnormal
 Trip by iso low Trip by gfci high Trip by dci high GFCI module fault PV short circuit Bat volt high Bat volt low Bat open Offgrid overload Offgrid overvolt Meter reversed Offgrid dcv high RSD Active Alarm A Para Phase loss Para no BM set Para multi BM set n

### **Alarm List**

| Alarm                | Meaning                                               | Troubleshooting                                                                                                    |  |
|----------------------|-------------------------------------------------------|----------------------------------------------------------------------------------------------------|--|
| Bat com failure      | Inverter fails to communicate with battery            | Check if the communication cable pinout is correct, and if you have chosen the correct battery brand on the inverter's LCD. If all is correct but this alarm persists, contact your supplier.                                                                                                    |  |
| AFCI com failure     | Inverter fails to communicate with AFCI module        | Restart inverter. If the error continues, contact your supplier.                                                                                                    |  |
| AFCI high            | PV arc fault is detected                              | Check each PV string for correct open-<br>circuit voltage and short-circuit current. If<br>the PV strings are in good condition,<br>please clear the alarm on the inverter<br>LCD.                                                                                                    |  |
| Meter com<br>failure | Inverter fails to communicate with the meter          | <ol> <li>Check if the communication cable is connected correctly and in good working condition.</li> <li>Restart inverter. If the alarm persists, contact your supplier.</li> </ol>                                                                                                    |  |
| Bat Fault            | Battery cannot charge or discharge                    | <ol> <li>Check the battery communication cable for correct pinout on both inverter and battery end.</li> <li>Check if you have chosen an incorrect battery brand.</li> <li>Check if there is fault on battery's indicator. If there is a fault, please contact your battery supplier.</li> </ol> |  |
| LCD com failure      | LCD fails to communicate with M3 microprocessor       |                                                                                                    |  |
| Fwm mismatch         | Firmware version mismatch between the microprocessors | Restart the inverter. If the fault still occurs, contact your supplier.                                                                                                    |  |
| Fan stuck            | Cooling fan(s) are stuck                              |                                                                                                    |  |

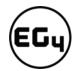

| Trip by GFCI high    | Inverter detected leakage current on AC side                   | <ol> <li>Check if there is ground fault on grid<br/>and load side.</li> <li>Restart inverter. If the alarm persists,<br/>contact your supplier.</li> </ol>                                                                                                    |
|----------------------|----------------------------------------------------------------|----------------------------------------------------------------------------------------------------|
| Trip by dci high     | Inverter detected high DC injection current on grid port       | Restart inverter. If the alarm persists, contact your supplier.                                                                                                    |
| PV short circuit     | Inverter detected a short circuit in PV input                  | <ol> <li>Check whether each PV string is<br/>connected correctly.</li> <li>Restart inverter. If the alarm persists,<br/>contact your supplier.</li> </ol>                                                                                                    |
| GFCI module fault    | GFCI module is abnormal                                        | Restart inverter. If the alarm persists, contact your supplier.                                                                                                    |
| Bat volt high        | Battery voltage too high                                       | Check whether the battery voltage exceeds 59.9V; battery voltage should be within inverter specification.                                                                                                    |
| Bat volt low         | Battery voltage too low                                        | Check whether the battery voltage is under 40V; battery voltage should be within inverter specification.                                                                                                    |
| Bat open             | Battery is disconnected from inverter                          | Check battery breaker or battery fuse. Reconnect as needed.                                                                                                    |
| Off-grid overload    | Overload on Load port                                          | Check if load power on inverter EPS port is within inverter specification.                                                                                                    |
| Off-grid overvolt    | Load voltage is too high                                       | Restart inverter. If the alarm persists, contact your supplier.                                                                                                    |
| Meter reversed       | Meter is connected reversely                                   | Check if the meter communication cable is connected correctly on the inverter and meter sides.                                                                                                    |
| Off-grid dcv high    | High DC voltage component on load output when running off-grid | Restart inverter. If the alarm persists, contact your supplier.                                                                                                    |
| RSD Active           | Rapid shutdown activated                                       | Check if the RSD switch is pressed.                                                                                                    |
| Para phase loss      | Phase losing in parallel system                                | Confirm that the wiring of the inverter is correct. If the master is set to 3-phase master, the number of parallel inverters must be ≥3. (The grid input for each inverter should be connected correctly to Grid L1, L2, L3.) If the master is set to 2x 208 master, the number of parallel inverters needs to be ≥2. (And the grid input of each inverter should be connected correctly to Grid L1, L2, L3.) |
| Para no BM set       | Master isn't set in the parallel system                        | Set one of the inverters in the parallel system as the master.                                                                                                    |
| Para multi BM<br>set | Multiple masters have been set in the parallel system          | There are at least two inverters set as the Master in the parallel system. Keep one Master and set the other as Slave.                                                                                                    |

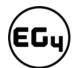

### 8 Standards and Certifications

The EG4 18kPV is ETL & cETL listed and complies with national and international standards for safety and reliability when connected to the grid.

### > Safety

- UL1741SB Rule 21
- RSD NEC 2020:690.12
- AFCI NEC 2020:690.11 / UL1699B
- GFDI NEC 2020:690.41(B)
- CSA 22.2.107.1
- CSA 22.2.330

### Grid Connection

- IEEE 1547.1:2020; IEEE 1547:2018
- Hawaii Rule 14H
- California Rule 21 Phase I, II, III

### **≻** EMC

• FCC Part 15 Class B

### Outdoor Rating

NEMA 4X / IP65

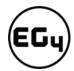

### 9 Technical Specifications

| AC Input Data                            |                                                                         |
|------------------------------------------|-------------------------------------------------------------------------|
| Nominal AC Voltage                       | 240   208VAC                                                            |
| Frequency                                | 50/60Hz                                                                 |
| Max. Continuous AC Current               | 50A                                                                     |
| AC Grid Output Data                      |                                                                         |
| Max. Continuous Output Current           | 50A                                                                     |
| AC Bypass (Grid)                         | 200A                                                                    |
| Rated Voltage                            | 240VAC                                                                  |
| Operating Voltage Range                  | 180–270VAC                                                              |
| Nominal Power Output (W)                 | @240V 12kW/@208V 10.4kW                                                 |
| Operating Frequency                      | 50/60Hz                                                                 |
| Phase Shift                              | 0.99@ full load                                                         |
| Reactive Power Adjust Range              | (-0.8) – (+0.8) leading adjustable                                      |
| Sync Inrush Current                      | 35A                                                                     |
| Backup/UPS AC Output Data                |                                                                         |
| Rated Output Current (240V/208V)         | 50A                                                                     |
| AC Bypass (Generator)                    | 90A                                                                     |
| Nominal Output Voltage (V)               | 240   120/240   120/208 VAC                                             |
| Rated Output Power (W)                   | @240VAC 12kW/@208VAC 10.4kW                                             |
| Max Cont. Line Wattage                   | 8kW per 120V                                                            |
| Peak Power (W)                           | With PV: 14.7kW (10 min), 15.5kW (5 min)<br>Without PV: 13.5kW (10 min) |
| Operating Frequency                      | 50/60Hz                                                                 |
| THDV (Total Harmonic Distortion Voltage) | <5%                                                                     |
| Switching Time                           | <20ms                                                                   |
| PV Input Data                            | 120113                                                                  |
| Number of MPPTs                          | 3                                                                       |
| Inputs per MPPT                          | 2/1/1                                                                   |
| Max. Usable Input Current                | 25/15/15A                                                               |
| Max. Short Circuit Input Current         | 31/19/19A                                                               |
| DC Input Voltage Range                   | 100–600 VDC                                                             |
| Unit Startup Voltage                     | 100 VDC                                                                 |
| Load Output Minimum Voltage              | >140 VDC                                                                |
| MPP Operating Voltage Range              | 120–500 VDC                                                             |
| Full Power MPPT Voltage Range            | 230–500 VDC                                                             |
| Nominal MPPT Voltage                     | 360 VDC                                                                 |
| Maximum Utilized Solar Power             | 18kW                                                                    |
| Recommended Maximum Solar Input          | 21kW                                                                    |
|                                          |                                                                         |

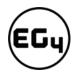

| Efficiency                                     |                                                                 |
|------------------------------------------------|-----------------------------------------------------------------|
| Max. Efficiency @ PV to Grid                   | 97.5%                                                           |
| Max. Efficiency @ Battery to Grid              | 94%                                                             |
| MPPT Efficiency                                | 99.9%                                                           |
| Battery Charging Efficiency                    | 95%                                                             |
| Battery Discharging Efficiency                 | 94.5%                                                           |
| Idle Consumption (Normal mode)                 | ≈70W                                                            |
| Idle Consumption (Standby mode)                | ≈18W                                                            |
| Battery Data                                   |                                                                 |
| Type                                           | Lead-acid battery/Lithium battery                               |
| Max. Charge/ Discharge Current                 | 250A                                                            |
| Nominal Voltage                                | 48 VDC                                                          |
| Voltage Range                                  | 40–60 VDC                                                       |
| General Data                                   |                                                                 |
| Integrated Disconnect                          | DC switch                                                       |
| PV Reverse Polarity Protection                 | Yes                                                             |
| DC Switch Rating for each MPPT                 | Yes                                                             |
| Output Over-Voltage Protection Varistor        | Yes                                                             |
| Output Over-Current Protection                 | Yes                                                             |
| Grid Monitoring                                | Yes                                                             |
| Anti-islanding Protection (Fast Zero Export)   | Yes                                                             |
| Pole Sensitive Leakage Current Monitoring Unit | Yes                                                             |
| Surge Protection Device                        | Yes                                                             |
| Dimensions H×W×D                               | 34.3×20.5×11.2 in. (87×52×28.5 cm)                              |
| Weight                                         | 121.25 lbs (55kg)                                               |
|                                                | 132.28 lbs (60kg) with the packaging                            |
| Cooling Concept                                | Fan                                                             |
| Topology                                       | TL (Transformerless)                                            |
| Relative Humidity                              | 0-100%                                                          |
| Altitude                                       | <2,000m                                                         |
| Operating Temperature Range                    | -25~60°C, >45° derating                                         |
| Noise Emission                                 | 68dB @3ft                                                       |
| Display                                        | Color touchscreen                                               |
| Communication Interface                        | RS485/Wi-Fi/CAN                                                 |
| Standard Warranty                              | 10* year standard warranty                                      |
|                                                | *See <u>EG4® Warranty Registration</u> for terms and conditions |

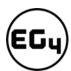

| Notes |  |  |
|-------|--|--|
|       |  |  |
|       |  |  |
|       |  |  |
|       |  |  |
|       |  |  |
|       |  |  |
|       |  |  |
|       |  |  |
|       |  |  |
|       |  |  |
|       |  |  |
|       |  |  |
|       |  |  |
|       |  |  |
|       |  |  |
|       |  |  |
|       |  |  |
|       |  |  |
|       |  |  |
|       |  |  |
|       |  |  |
|       |  |  |
|       |  |  |
|       |  |  |
|       |  |  |
|       |  |  |
|       |  |  |
|       |  |  |

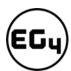

| Notes |  |  |  |
|-------|--|--|--|
|       |  |  |  |
|       |  |  |  |
|       |  |  |  |
|       |  |  |  |
|       |  |  |  |
|       |  |  |  |
|       |  |  |  |
|       |  |  |  |
|       |  |  |  |
|       |  |  |  |
|       |  |  |  |
|       |  |  |  |
|       |  |  |  |
|       |  |  |  |
|       |  |  |  |
|       |  |  |  |
|       |  |  |  |
|       |  |  |  |
|       |  |  |  |
|       |  |  |  |
|       |  |  |  |
|       |  |  |  |
|       |  |  |  |
|       |  |  |  |
|       |  |  |  |
|       |  |  |  |
|       |  |  |  |
|       |  |  |  |

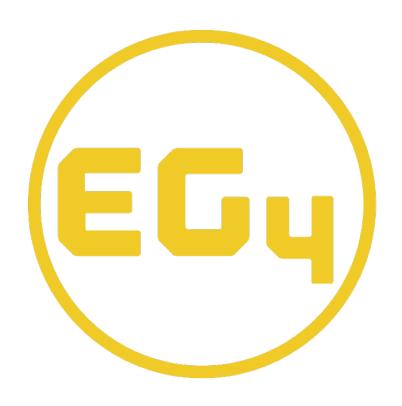

### **CONTACT US**

Email: <a href="mailto:support@eg4electronics.com">support@eg4electronics.com</a>

Phone: +1 (903) 609-1988

Website: <a href="https://www.eg4electronics.com">www.eg4electronics.com</a>